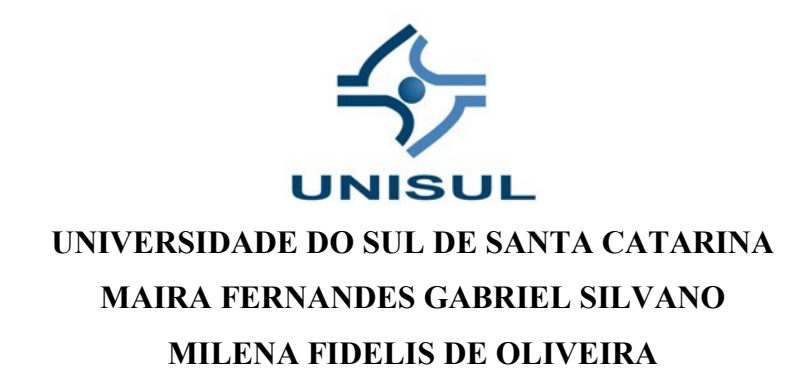

# **A UTILIZAÇÃO DO EXCEL COMO FERRAMENTA DIDÁTICA: FUNÇÕES DE PRIMEIRO E SEGUNDO GRAU NO PRIMEIRO ANO DO ENSINO MÉDIO**

**Tubarão/SC 2018**

## **MAIRA FERNANDES GABRIEL SILVANO MILENA FIDELIS DE OLIVEIRA**

# **A UTILIZAÇÃO DO EXCEL COMO FERRAMENTA DIDÁTICA: FUNÇÕES DE PRIMEIRO E SEGUNDO GRAU NO PRIMEIRO ANO DO ENSINO MÉDIO**

Trabalho de Conclusão de Curso apresentado ao Curso de Graduação em Matemática da Universidade do Sul de Santa Catarina, como requisito parcial à obtenção do título de Licenciado em Matemática.

Orientadora: Prof. Me. Vanessa Soares Sandrini Garcia.

Tubarão/SC 2018

## MAIRA FERNANDES GABRIEL SILVANO **MILENA FIDELIS DE OLIVEIRA**

# A UTILIZAÇÃO DO EXCEL COMO FERRAMENTA DIDÁTICA: FUNÇÕES DE PRIMEIRO E SEGUNDO GRAU NO PRIMEIRO ANO DO **ENSINO MÉDIO**

Este Trabalho de Conclusão de Curso foi julgado adequado à obtenção do título de Licenciado em Matemática e aprovado em sua forma final pelo Curso de Graduação em Matemática da Universidade do Sul de Santa Catarina.

Tubarão, 06 de dezembro de 2018.

Professora e orientadora Vanessa Sandrini Garcia, Mestre Universidade do Sul de Santa Catarina

auen

Prof.Dalmo Gomes de Carvalho, Mestre Universidade do Sul de Santa Catarina

Prof. Rosana Camilo da Rosa, Mestre Universidade do Sul de Santa Catarina

Agradecemos a Deus pela nossa vida e pela oportunidade de estarmos realizando esse sonho, as nossas famílias e amigos e professores que sempre nos incentivaram nessa caminhada.

### **AGRADECIMENTOS**

Agradecemos primeiramente a Deus, por nos proporcionar a oportunidade de realizar esse grande sonho.

As nossas famílias, que o tempo todo estão ao nosso lado, nos dando forças, incentivando e mostrando que não estamos sozinhos em momento algum.

A nossa grande Mestra, Professora Vanessa, que foi nossa primeira opção desde o primeiro momento em que começamos a pensar em nosso trabalho, e que aceitou nosso convite de orientação. A ela que é tão incrível e tão dedicada em tudo que faz.

Ao nosso coordenador, Prof. Me. Dalmo Gomes de Carvalho, por todo ensinamento a nós transmitido, e por toda dedicação ao nosso amado curso de Matemática.

Aos nossos professores, por todo conhecimento adquirido.

Aos nossos colegas de curso, pela amizade proporcionada nesses quatro anos.

"Se a educação sozinha não transforma a sociedade, sem ela tampouco a sociedade muda" (Paulo Freire).

#### **RESUMO**

Fazemos parte de uma geração tecnológica. Nossa vida está em constante mudança, a inovação não para. E junto com ela, também precisamos nos atualizar, sendo que o ensino e nossas ferramentas didáticas não podem ficar de fora dessa renovação, pois a sociedade irá cobrar dos nossos alunos esse conhecimento básico, mas importante, sobre o uso desses instrumentos, e nós como professores podemos lhes proporcionar de forma simples essa aprendizagem, incluindo o uso de softwares em nossas aulas. Além disso, a utilização de meios tecnológicos na educação, atrai a atenção dos alunos, o que se torna uma grande vantagem quando falamos de aprendizagem de qualidade, pois quanto mais interessado o aluno estiver, maior será seu rendimento nas atividades propostas. O presente trabalho aborda essas questões e nos proporciona a oportunidade de refletir sobre a importância da utilização do Microsoft Excel nas aulas de matemática, mais especificamente no ensino de funções de primeiro e segundo grau no primeiro ano do ensino médio. Bem como proporcionando um conhecimento básico das funções mais comuns e mais utilizadas deste software, com demonstrações e imagens de como utilizá-las e com qual finalidade, incluindo também a função de gráficos. Após essa breve apresentação, baseada em estudos realizados em diversas fontes, segue nossa maior inspiração para a execução deste trabalho, a inovação. Uma nova maneira de trabalhar situações problema em sala de aula, utilizando o Microsoft Excel. Ideias e motivações para essa inovação, encontram-se juntamente com duas problematizações relacionadas a funções de primeiro e segundo grau, geralmente apresentado aos alunos no primeiro ano do ensino médio. A oportunidade de fazer a diferença para proporcionar aos alunos uma educação de qualidade, está em nossas mãos. Esperamos que nosso trabalho seja motivação para muitos outros docentes, e mais do que isso, seja uma ferramenta para seus futuros planejamentos didáticos.

Palavras-chave: Excel. Software. Aprendizagem.

## **LISTA DE ILUSTRAÇÕES**

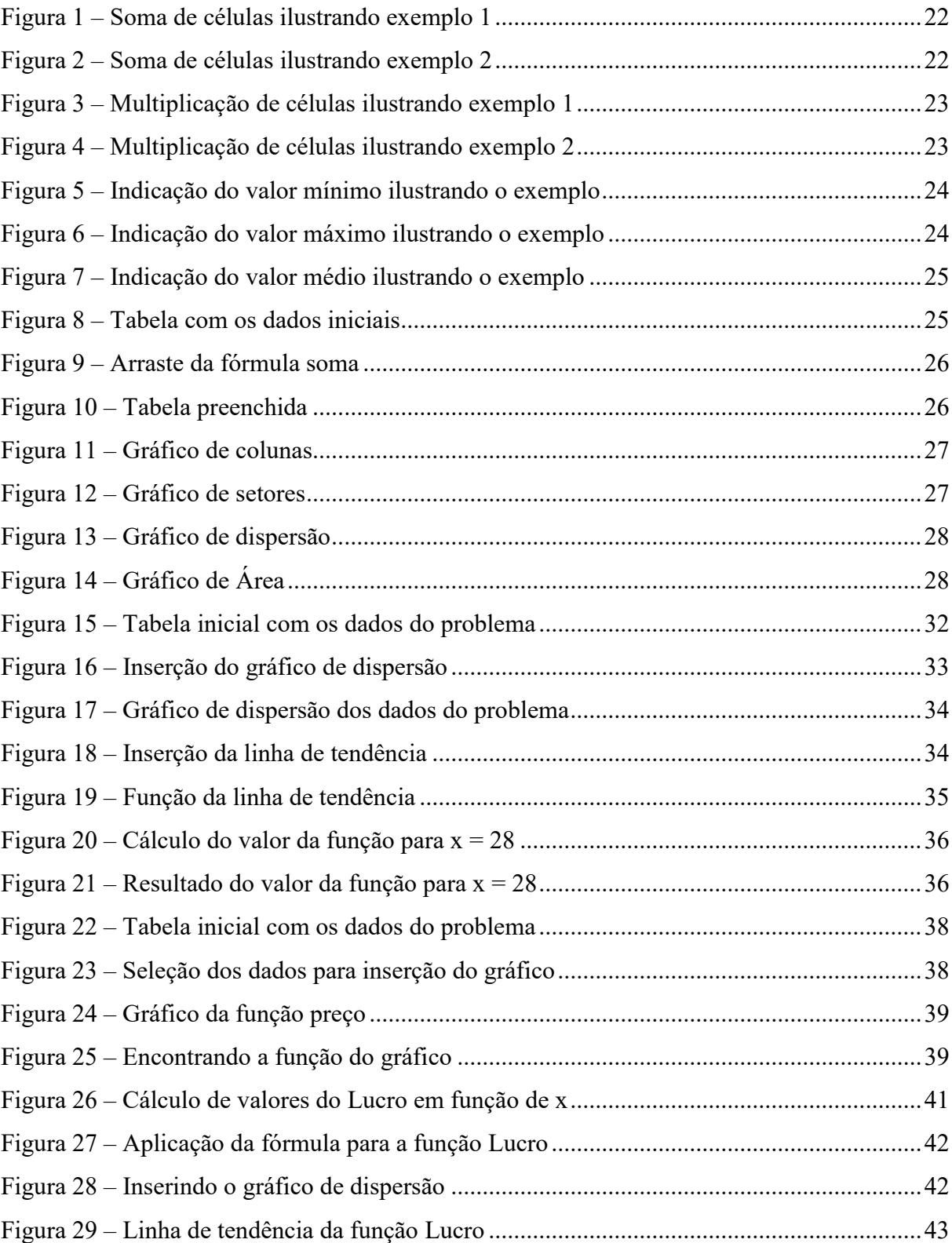

# **SUMÁRIO**

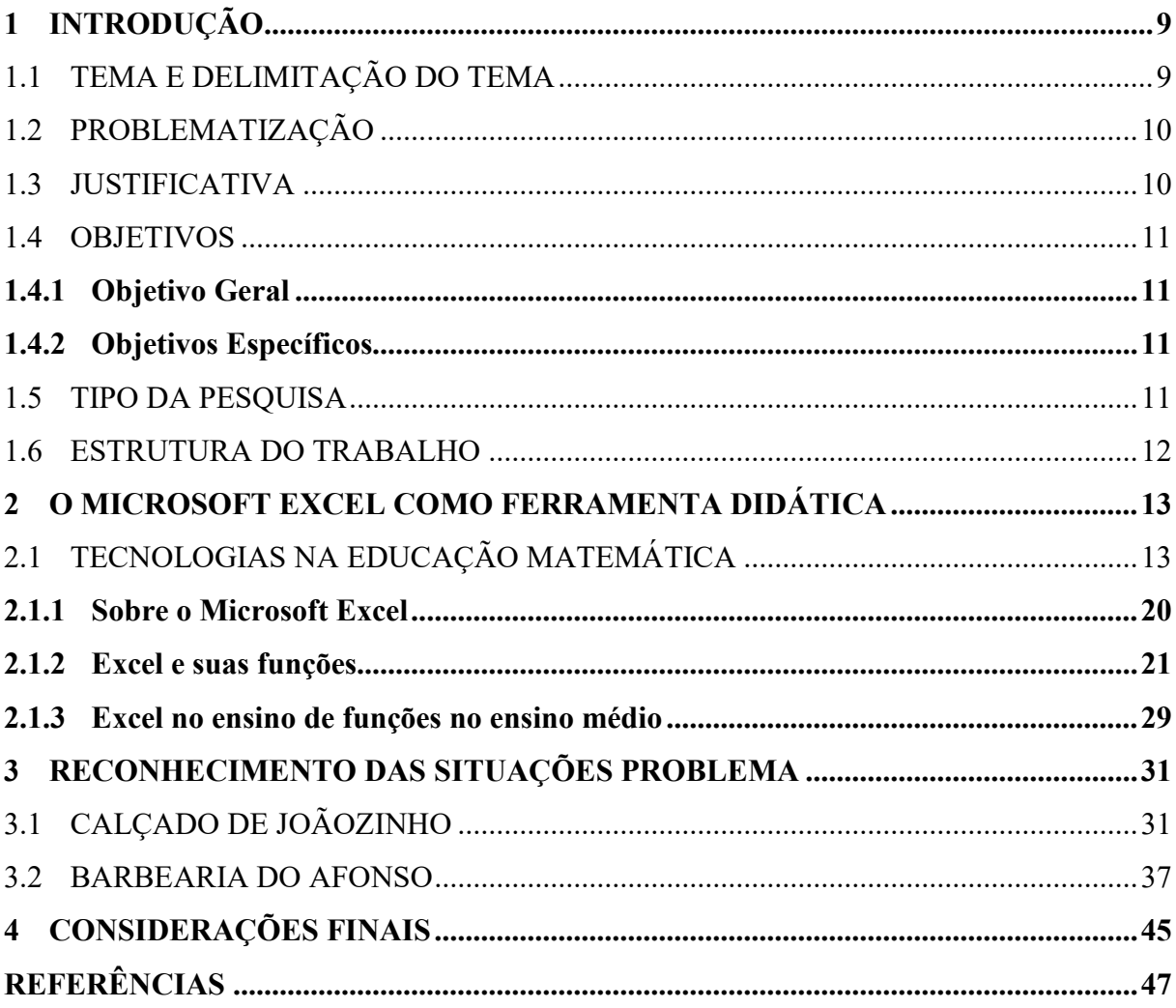

## <span id="page-9-0"></span>**1 INTRODUÇÃO**

A matemática nos dias atuais vem sendo considerada o *Calcanhar de Aquiles* de nossos estudantes, uma vez que os mesmos acabam impondo barreiras para sua aprendizagem, possuindo uma visão de que o conhecimento escolar matemático é algo abstrato que está fora de nosso dia a dia.

Pensando nos jovens, na era globalizada em que vivemos, algo que marca constante presença em seu cotidiano é a forte influência da tecnologia, uma vez que até mesmo nossas esferas governamentais vêm recomendando a capacitação dos professores para que possam inserir e manusear as ferramentas tecnológicas a favor da construção do conhecimento.

Embora existam várias barreiras, que muitas vezes dificultam o manuseio de ferramentas tecnológicas no decorrer das aulas, o trabalho em questão foi desenvolvido com o intuito de explorar a tecnologia como potente ferramenta na construção e fixação de conceitos presentes no processo de ensino-aprendizagem matemático, visando uma aula mais contextualizada com a realidade dos discentes e buscado refletir como podemos trabalhar funções de primeiro e segundo grau no primeiro ano do ensino médio fazendo uso do software Microsoft Excel como ferramenta didática.

Levando em consideração que no ensino médio muitos dos discentes começam a amadurecer pensando no campo profissional que irão seguir, utilizar o software em sala é fazer com que os alunos se familiarizem com uma ferramenta tecnológica de grande importância para as empresas existentes, de maneira que dependendo do interesse de cada um, os conhecimentos adquiridos durante as aulas podem ser ampliados.

### <span id="page-9-1"></span>1.1 TEMA E DELIMITAÇÃO DO TEMA

O tema do trabalho é: A utilização do Excel como ferramenta didática, tendo como enfoque a aprendizagem de funções de primeiro e segundo grau no primeiro ano do Ensino Médio.

#### <span id="page-10-0"></span>1.2 PROBLEMATIZAÇÃO

Em experiências vividas em escolas da rede pública, percebe-se que na maioria das vezes, recursos tão úteis e de fácil acesso não são utilizados a favor da aprendizagem, mesmo sabendo que seriam grandes ferramentas. Por este motivo, levanta-se no presente trabalho a seguinte problematização: Como a utilização do Microsoft Excel pode contribuir na aprendizagem de funções do primeiro e segundo grau no primeiro ano do Ensino Médio?

## <span id="page-10-1"></span>1.3 JUSTIFICATIVA

De acordo com a Pedagogia crítica, Veiga (1989) já destacava a importância de ir além dos métodos e técnicas, procurando associar escola-sociedade, teoria-prática. A utilização do Microsoft Excel como ferramenta em sala de aula, no ensino da matemática, mais especificamente no estudo de funções do primeiro e segundo grau, auxilia nesse avanço buscando transformar a visão dos discentes.

A utilização do Excel como ferramenta didática busca levar a reflexão de como é possível explorar novos caminhos e recursos para atrair o olhar de nossos jovens estudantes para a matemática. É importante lembrar, também, que oportunidades de emprego diversos são oferecidas com a condição de o candidato ter uma noção de informática. Além disso, alguns alunos que tem um pouco de dificuldade no aprendizado "tradicional" conseguem visualizar melhor o conteúdo e os que não possuem tanta dificuldade, visualizam de forma mais didática. A tecnologia marca presença na vida da geração em que vivemos, o mundo se atualiza constantemente, sendo assim, nós também temos essa necessidade.

<span id="page-11-1"></span><span id="page-11-0"></span>Os objetivos deste trabalho estão relacionados abaixo, divididos entre objetivos geral e específicos.

#### **1.4.1 Objetivo Geral**

<span id="page-11-2"></span>Evidenciar a utilização do Microsoft Excel como ferramenta didática na aprendizagem de funções do primeiro e segundo grau do primeiro ano do Ensino Médio.

#### **1.4.2 Objetivos Específicos**

- Analisar a importância da utilização de softwares na educação matemática;
- Explorar o Microsoft Excel e suas ferramentas;
- Propor resoluções de problemas de funções de primeiro e segundo grau, utilizando o Microsoft Excel.
- Apreciar um pouco das principais ferramentas do Excel.
- <span id="page-11-3"></span>• Refletir como o Microsoft Excel pode auxiliar no ensino de funções.

#### 1.5 TIPO DA PESQUISA

A pesquisa em questão, que busca investigar como a utilização do Microsoft Excel pode contribuir na aprendizagem de funções do primeiro e segundo grau no primeiro ano do Ensino Médio, explora uma forma de mediar o processo de aprendizagem dos jovens discentes. Sendo assim, esse estudo pode ser caracterizado como uma pesquisa qualitativa, exploratória e bibliográfica.

Exploratória, pois o foco principal do trabalho é explorar o Microsoft Excel e algumas de suas ferramentas. Segundo Gil (1999) considera que a pesquisa exploratória procura desenvolver, esclarecer e modificar conceitos e ideias, na formulação de problemas mais precisos. Qualitativa, pois "apresenta como características: análise de palavras (narrativas); análise indutiva (sem preocupação com as totalidades); e análise subjetiva, pois o pesquisador envolve-se com o processo e geração de categorias para analisar os fenômenos." (MOTTA, 2015, p.101). O trabalho tem o intuito de analisar e propor maneiras de se trabalhar funções com os alunos, portanto é uma pesquisa qualitativa.

A pesquisa também é, principalmente bibliográfica, uma vez que este tipo de estudo "decorre de fontes secundárias como livros, revistas, jornais, monografias, teses, dissertações, relatórios de pesquisa, etc. Buscando responder ao problema em fontes, exclusivamente, bibliográficas." (MOTTA, 2015, p.102). É notório que o conhecimento não é algo pronto e acabado, desta forma a partir do conhecimento bibliográfico espera-se construir uma pesquisa de qualidade, embasada em argumentos sólidos que sirvam para estudos futuros.

#### <span id="page-12-0"></span>1.6 ESTRUTURA DO TRABALHO

O presente trabalho foi dividido em 4 sessões. A primeira delas trata da introdução, objetivos, justificativa e tipo de pesquisa.

O capítulo 2, refere-se aos estudos bibliográficos utilizados como base para a composição deste trabalho. Baseado em pesquisas realizadas em livros, artigos e sites, o mesmo fala sobre a utilização do Microsoft Excel como ferramenta didática, apresentando sua história e as ferramentas do software, bem como a importância de sua utilização no ensino de funções no ensino médio.

O capítulo seguinte, refere-se a problematização proposta, com dois tópicos, cada um contendo um envolvendo uma situação problema, na qual aponta-se possíveis métodos de resolução utilizando o Excel.

E por último, no capítulo 4, apresentamos as considerações finais.

#### <span id="page-13-0"></span>**2 O MICROSOFT EXCEL COMO FERRAMENTA DIDÁTICA**

Neste capítulo apresentaremos a base bibliográfica, embasada em estudos realizados em livros, artigos e teses. Iniciaremos o tópico relatando a importância da utilização da tecnologia na educação matemática. Em seguida, apresentaremos um pouco do Microsoft Excel e suas funções, bem como sua aplicação no ensino da matemática e especificamente no ensino de funções.

## <span id="page-13-1"></span>2.1 TECNOLOGIAS NA EDUCAÇÃO MATEMÁTICA

A cada ano que passa a tecnologia se faz mais presente no nosso dia a dia. Muitas ferramentas podem ser utilizadas a nosso favor, pois quando bem exploradas vem contribuir significativamente para a apropriação de conceitos matemáticos que levam ao aprendizado de nossos alunos.

Conforme D'Ambrósio (1996, p. 80)

Estamos entrando na era do que se costuma chamar a "sociedade do conhecimento". A escola não se justifica pela apresentação de conhecimento obsoleto e ultrapassado e muitas vezes morto, sobretudo, ao se falar em ciência e tecnologia. Será essencial para a escola estimular a aquisição, a organização, a geração e a difusão do conhecimento vivo, integrado nos valores e expectativas da sociedade. Isso será impossível de se atingir sem a ampla utilização de tecnologia na educação. Informática e comunicações dominarão a tecnologia educativa do futuro.

É perceptível, vivemos em uma sociedade na qual a tecnologia está presente em nosso cotidiano. Sendo assim, a utilização de softwares computacionais na educação matemática se faz necessário, uma vez que assim como a sociedade evolui, os métodos de ensino aprendizagem também podem e devem ser modificados para atender a demanda de uma *sociedade do imediato* onde os meios tecnológicos devem ser explorados para contribuir na construção do conhecimento no campo escolar.

Conforme Santos, Loreto e Gonçalves (2010, p. 50)

O software é o produto e, ao mesmo tempo, o veículo para entrega do produto. Como produto ele disponibiliza o potencial de computação presente no hardware do computador ou, mais amplamente, por uma rede de computadores acessível pelo hardware local. Quer resida em um telefone celular, quer opere em um computador de grande porte, o software é um transformador de informações – produzindo, gerindo, adquirindo, modificando, exibindo ou transmitindo informações que podem ser tão simples como um único bit ou tão complexas quanto uma apresentação multimídia.

Segundo os autores, o software é um transformador de informações. Sendo assim, é possível explorar estas transformações enriquecendo o processo de ensino aprendizagem buscando levar os alunos a transitar entre as diferentes representações dos objetos matemáticos, para que de fato ocorra o aprendizado, a construção e internalização do conhecimento, e não apenas uma memorização.

Conforme Abreu (2011, p. 50)

A análise dos softwares educacionais, em termos da construção do conhecimento e do papel que o professor deve desempenhar para que esse processo ocorra, permite classificá-los em posições intermediárias entre os tutoriais e a programação. Os softwares para construção de multimídia, as simulações e modelagens e os jogos, apresentam características que podem favorecer, de maneira mais explícita, o processo de construção do conhecimento. É isso que deve ser analisado, quando escolhemos um software para ser usado em situações educacionais.

É imprescindível analisar com cuidado para escolhermos devidamente o recurso tecnológico a ser utilizado. Pois, possuir um pensamento utópico em relação a esta temática não é o melhor caminho, devemos ter consciência de que, inserir o uso de ferramentas tecnológicas em sala de aula é algo que depende de alguns fatores, pois "o ato de disponibilizar estes recursos nas escolas é condição necessária, mas não suficiente, para chegar-se à tão sonhada inovação do ensino" (DULLIUS et al., 2006, p. 2 apud DAMASIO, 2012, p.21). Fatores estes que são de responsabilidade do professor, analisar e julgar, identificando o momento propício para fazer uso de computadores e seus recursos no ensino-aprendizagem matemático, bem como se as turmas viabilizam tal ação. É importante lembrar também, que se faz necessário um planejamento, uma vez que não estar devidamente preparado pode-se acabar gerando situações adversas, as quais podem vir a atrapalhar a finalidade da atividade aplicada.

Conforme Valente (et al., 2012, p.13 apud DAMASIO, 2012, p.21-22)

Não se trata de criar condições para o professor simplesmente dominar o computador ou software, mas, sim, auxiliá-lo a desenvolver conhecimento sobre o próprio conteúdo e sobre como o computador pode ser integrado no desenvolvimento desse conteúdo. Mais uma vez a questão da formação do professor mostra-se de fundamental importância no processo de introdução da Informática na Educação, exigindo soluções inovadoras e novas abordagens que fundamentem os cursos de formação.

Percebemos, então, que é de suma importância o professor não só dominar os softwares e a informática, mas também, é imprescindível que o profissional possua condições de fazer *a ponte* possibilitando que o conhecimento chegue aos alunos de maneira inovadora. O autor destaca ainda a importância dos cursos de formação para oferecerem subsídios para os profissionais da educação trabalharem desta forma.

Sabemos das várias limitações que o professor encontra ao lecionar matemática, e que esta disciplina causa certo desconforto aos estudantes, uma vez que, são poucos os que possuem afinidade com este campo do conhecimento. Potencializar o ensino, é buscar alternativas, métodos que contribuam qualitativamente na construção do conhecimento matemático. Sendo assim, não se pode restringir a prática pedagógica apenas aos métodos tradicionais, é necessário a inserção de atividades que utilizem como ferramenta de ensino computadores e ambientes informatizados.

Conforme Lima (2009, p. 36) :

Ao considerar as possibilidades de ensino com o computador, o que pretendo destacar é a dinamicidade desse instrumento que pode ser utilizado para que os alunos trabalhem como se fossem pesquisadores, investigando os problemas matemáticos propostos pelo professor construindo soluções ao invés de esperarem um modelo a ser seguido.

Assim, o ensino com o computador enriquece a aula, transformando-o em algo dinâmico que possibilita aos alunos construir soluções, fazer parte do processo ao invés de *abraçarem* um modelo e acreditar que o conhecimento é algo pronto e acabado.

O homem evoluiu em suas criações e está evoluindo constantemente. E nós professores, responsáveis pela formação de milhares de estudantes, também devemos nos atualizar invariavelmente, para que nossos alunos acompanhem essa evolução e cresçam junto com a ciência, pois em algumas situações do nosso dia a dia, além de útil, torna-se necessário fazer uso de algumas tecnologias. Os alunos que estão concluindo o Ensino Médio, para ingressarem na universidade e no mercado de trabalho, serão questionados e cobrados sobre suas habilidades quanto ao uso desses recursos, e trabalhá-los em sala de aula, abre uma porta para esse conhecimento que é fundamental.

Conforme Brito e Purificação, (2008, p. 23)

Sabemos que o cenário tecnológico e informacional requer novos hábitos, uma nova gestão do conhecimento, na forma de conceber, armazenar e transmitir o saber, dando origem a novas formas de simbolização e representação do conhecimento. Para tanto, necessitamos ter autonomia e criatividade, refletir, analisar e fazer interferências sobre nossa sociedade.

Deste modo devemos inovar e sermos criativos e autênticos em nossa maneira de transmitir o conhecimento no atual cenário tecnológico. Além da utilização do recurso, faz-se necessário a inovação, pois de nada adianta incluirmos a tecnologia nas aulas e continuarmos com os mesmos vícios e costumes que tornam o ensino da matemática maçante e cansativo. Inovar a ponto de o aluno levar o conhecimento adquirido para a vida, ultrapassando as barreiras de ensino tradicional e fugindo um pouco da *mesmice.*

É nítida a dificuldade que os alunos possuem de compreender conteúdos matemáticos quando utilizamos as formas tradicionais. Existem diversas barreiras que os levam a essas dificuldades. Exatamente neste ponto entra a inovação, esperando-se então o envolvimento dos estudantes, pois "é comum a falta de envolvimento de alunos em sala de aula, o que muitas vezes assume a forma de uma crise no processo ensino-aprendizagem, pois sem envolvimento e motivação, é difícil a concretização do ensino" (PADULA, 2015, p. 21). É isso o que nos motiva a procurar meios e ferramentas para buscar o interesse e o envolvimento desses alunos, nascidos na era tecnológica.

A utilização do computador juntamente com o uso do software, faz com que o aluno afaste-se de um mundo onde são colocados questionamentos didáticos que na maioria das vezes não se associa a realidade, e veja na sua frente problemas que ele poderá encontrar no seu dia a dia. Neste caso, na maioria das vezes, o professor consegue atrair com mais facilidade a atenção dos alunos. Segundo Pacheco e Barros (2013, p.7) "Através do computador e do software o aluno poderá fazer uma ponte entre os conceitos matemáticos e o mundo prático". Para isso, nós professores, precisamos apresentar aos mesmos, problemas reais, que os alunos realmente poderão encontrar no decorrer de suas vidas.

Segundo Brito e Purificação (2008, p. 45)

O professor, em primeiro lugar, é ser humano e, como tal, é construtor de si e de sua própria história. Essa construção ocorre pelas ações num processo interativo permeado pelas condições e circunstâncias que o envolvem. É criador e criatura ao mesmo tempo: sofre as influências do meio em que vive e com as quais deve autoconstruir-se.

Além da autoconstrução e do autoconhecimento, reforçamos a ideia de que as escolas também precisam atualizar-se para que os professores possam fazer sua parte. O docente faz seu trabalho com as condições que lhe são apresentadas, e nem sempre seu planejamento consegue se cumprir, pois depende das circunstâncias que os cercam. Nas escolas que não possuem um laboratório de informática, ou, as que possuem, mas seus computadores não funcionam, torna-se impraticável realizar atividades educacionais com softwares, pois faz-se necessário a presença da máquina. Então além da necessidade de atualização dos professores, precisa-se também dar condições a esses profissionais da educação que tentam alimentar o desejo do conhecimento nos alunos.

É importante destacar também, que o uso de software na educação matemática propicia, ao discente, maior proximidade com o objeto de estudo pois "não é no silêncio que os homens se fazem, mas na palavra, no trabalho, na ação-reflexão" (Freire, 1987, p.78). Quando estreitamos as barreiras entre o aprendiz e o objeto matemático é possível transformar o olhar do estudante perante a matemática, fazendo-o refletir, agir e posicionar-se de maneira mais otimista.

#### Conforme os Parâmetros Curriculares Nacionais:

[...] [O computador] pode ser um grande aliado do desenvolvimento cognitivo dos alunos, principalmente na medida em que possibilita o desenvolvimento de um trabalho que se adapta a distintos ritmos de aprendizagem e permite que o aluno aprenda com seus erros. Por outro lado, o bom uso que se possa fazer do computador na sala de aula também depende da escolha de softwares, em função dos objetivos que se pretende atingir e da concepção de conhecimento e de aprendizagem que orienta o processo. (BRASIL 1998, p. 44)

Os PCNs destacam a possibilidade de trabalhar com computador por meio de softwares bem escolhidos para contribuir com o desenvolvimento cognitivo dos discentes. Pois o mesmo, possibilita o desenvolvimento de um trabalho que abrange os diferentes ritmos de aprendizagem. "A Matemática deve ser um aspecto de inserção social e política, o que certamente levará a uma maior aplicabilidade dos conceitos aprendidos" (LOPES e BISOGNIN, 2015, p.2). Sendo a matemática voltada também para inserção social, este é mais um aspecto que nos leva a perceber a importância de se utilizar a tecnologia no processo de ensino aprendizagem da mesma, pois nossa sociedade está constantemente ligada aos meios tecnológicos.

Dentre tantos softwares, direcionaremos nossos olhares para o Microsoft Excel, que possui inúmeras utilidades devido a quantidade de recursos que dispõe. Este software em especial já vem sendo utilizado em vários locais e ocasiões, principalmente em empresas. Mas nossos jovens, assim como ainda grande parte dos professores são leigos nesta ferramenta presente, que está em grande parte dos computadores.

O Microsoft Excel possui inúmeras utilidades, podendo ser explorado em vários momentos da vida do indivíduo. Porém este software, apesar de muito acessível para os computadores ainda é pouco empreendido no ensino da matemática.

Conforme Magid (2009, p.198)

[...] "o professor tem que estar em sintonia com todos os movimentos do seu tempo. A sua didática deve ser reinventada a cada dia. Não lhe é permitido envelhecer. Ao mesmo tempo, o contato com os alunos, se bem vivido, proporciona-lhe essa renovação".

Vivemos em uma sociedade em constante evolução, onde é necessário que se tenha um olhar atento capaz de reinventar a didática conforme as necessidades do tempo. Nos dias atuais enfrentamos a era globalizada e o ensino carece de estratégias que adotem a tecnologia como ferramenta em sala de aula.

Conforme Nascimento (2016, p.24-25)

O Excel é uma dessas ferramentas de fácil acesso a qualquer estudante que pode auxiliar na construção do conhecimento, bastando apenas que o mesmo o programe e defina os parâmetros de utilização conforme a atividade que deseja desempenhar. Pois com esse Software o aluno necessita utilizar seus conhecimentos prévios em aritmética e álgebra para realizar as atividades que deseja ou que lhes sejam propostas.

Notamos que ao utilizar o software em questão, o professor almeja uma evolução qualitativa em relação ao aprendizado de seus alunos, sendo assim, como destacado acima, para trabalhar com o Microsoft Excel o aluno necessita de conhecimentos prévios na disciplina de matemática. Percebe-se então, que para grande parte dos estudantes o uso desta tecnologia traz o desafio de aprender para poder aplicar os conhecimentos adquiridos em sala, e no software ver o objeto matemático tomar forma de maneira mais atrativa. Para que tal fato se concretize, a aplicação de atividades no programa deve ser dinâmica e desafiadora, fazendo com que desperte interesse nos alunos, buscando sempre a interação entre professor e educando. E "nesse ponto, o programa permite inúmeras possibilidades de uso em diferentes níveis e ciclos de aprendizagem, com maior interação e colaboração" (GAROFALO, 2018). Cabe ao docente, estipular o melhor momento de aplicação desta grande ferramenta, já que a mesma pode ser usada em diversas turmas e com diversos conteúdos.

Conforme Doi (2018), PISA (sigla em inglês para Programme for International Student Assessment, em português Programa Internacional de Avaliação de Estudantes), é umas das maiores e mais importantes iniciativas de avaliação do mundo, tem como objetivo produzir indicadores que contribuam para a discussão da qualidade da educação nos países participantes, afim de avaliar métodos de melhoria. A avaliação procura averiguar até que ponto as escolas estão preparando seus alunos para a sociedade. São realizadas de três em três anos e as questões são específicas das disciplinas de Matemática, Literatura e Ciências. Além do método de avaliação através das questões para medir o conhecimento dos alunos, os mesmos também respondem a um questionário que posteriormente serão analisados em paralelo com as questões, fazendo uma relação entre o desempenho do aluno, e suas condições demográficas, socioeconômicas e educacionais. Em sua última edição, no ano de 2016, o Brasil em 66º lugar em desempenho dos alunos na disciplina de matemática, ficando muito longe de ser referência.

Em entrevista, o professor Seiji Isotani, Mestre em Ciências da Computação, afirma que podemos subir nesse ranking se utilizarmos softwares em nossas aulas de matemática. E destaca três benefícios da utilização das ferramentas para uso didático

> "O primeiro é a visualização. Na maioria das vezes, os conceitos matemáticos são abstratos e os alunos sentem dificuldade em compreendê-los. Com os softwares, é possível trabalhar o conceito utilizando figuras. O outro benefício é a interação: ao modificar os valores de a, b ou c, por exemplo, o software redesenha a figura e o aluno consegue verificar qual o impacto dessas mudanças de forma imediata. Finalmente, é possível fazer o acompanhamento personalizado: o software corrige os exercícios e oferece dicas para que o aluno possa sanar suas dificuldades." (ISOTANI, 2011)

Nossos alunos já possuem uma resistência muito grande aos conteúdos matemáticos, e muitas vezes não se esforçam para conhecer um pouco mais. A mudança na didática, pode contribuir significativamente para que eles se interessem um pouco mais nas aulas.

Devemos lembrar que um software nunca substituirá um professor, ele é apenas uma ferramenta que facilita o trabalho e a aprendizagem, em uma era onde os alunos não querem ficar sentados, apenas ouvindo. Isotani (2011) afirma que "nossos alunos são mais ativos, querem ver, mexer, manipular, construir o seu conhecimento. E isso é um grande choque de gerações". Nossos alunos estão cada vez mais inquietos, não conseguem mais ficarem por muito tempo parados, ouvindo, em silêncio. Esse pode ser um dos motivos da falta de interesse nas aulas e do baixo rendimento. Desta forma é necessário que os docentes se preparem para essa nova era, estudando melhor esses recursos e como aplicá-los, verificando em qual momento da aula pode-se utilizá-lo.

Conforme Mercado (1998, sp, apud Stieler, 2008, p.3)

O objetivo de introduzir novas tecnologias na escola é para fazer coisas novas e pedagogicamente importantes que não se pode realizar de outras maneiras. O aprendiz, utilizando metodologias adequadas, poderá utilizar estas tecnologias na integração de matérias estanques. A escola passa a ser um lugar mais interessante que prepararia o aluno para o seu futuro. A aprendizagem centra-se nas diferenças individuais e na capacitação do aluno para torná-lo um usuário independente da informação, capaz de usar vários tipos de fontes de informação e meios de comunicação eletrônica.

De tal modo o uso de tecnologias contribui também diretamente para a preparação do jovem para seu futuro, uma vez que assim como já foi comentado o conhecimento de tecnologias, como o Excel, é fator que contribui qualitativamente quando se trata de uma vaga de emprego, por exemplo, pois vivemos em uma sociedade em que as ferramentas tecnológicas exercem grande influência.

#### <span id="page-20-0"></span>**2.1.1 Sobre o Microsoft Excel**

Segundo Meyer (2013), a primeira versão do Excel, foi lançada em 1985, apenas para o Macbook (computador da marca Apple com sistema operacional próprio), vindo a lançar uma versão para o Windows no ano de 1987, dois anos depois do lançamento da primeira versão. Conhecido como "o pai das planilhas eletrônicas", Dan Bricklin além de ter sido o chefe de operações, foi o responsável por gerenciar a equipe de desenvolvimento para que o Software competisse com o Lotus 1-2-3, aplicativo de uma empresa concorrente. O aplicativo que a Microsoft já possuía, chamado Multiplan, que também era um software de planilhas eletrônicas, não atendia as necessidades e apresentava menos ferramentas do que Lotus 1-2-3, e aprimorar o programa já existente, não era o suficiente, Dan sentia a necessidade de criar um software inovador e eficiente. Essa necessidade de renovação, trouxe novas ideias e depois do Excel já concluído, seu idealizador afirmou que o aplicativo faria tudo que o Lotus faz, porém, fazia melhor.

Para muitos, é apenas mais um software, mas SANTOS (2000, p.46) afirma que:

"O Excel é um dos programas que permite elaborar tarefas simples, como o controle de contas bancárias ou despesas domésticas. Pode também realizar rotinas complexas de empresas, tais como folha de pagamento, planilhas financeiras, tabelas estatísticas, gráficos, registro e gestão de dados comerciais."

Portanto, é uma grande ferramenta didática também. Com ele pode-se trabalhar diversos conteúdos e ainda criar a ponte do conhecimento. Explicar aos alunos as funcionalidades do software e o quanto o mesmo pode contribuir em tarefas diárias, instiga-os a conhecer melhor o programa e interagir melhor durante a aula.

Assim que foi lançado, o Excel passou por um grande processo jurídico, vindo de outra empresa que já vendia um pacote de software financeiro chamado "Excel". A Microsoft perdeu a disputa na justiça e foi obrigada a mudar o nome do aplicativo, chamando-o então de "Microsoft Excel". Tempos depois, a Microsoft comprou a marca registrada que pertencia a outra empresa, e mais uma vez, o aplicativo voltou a ser chamado apenas de "Excel".

Conforme Dan Bricklin (2016):

"Em vez de pensar em listagens e cartões perfurados, eu imaginava um quadro mágico no qual, se você apagasse um número e escrevesse outra coisa no lugar, todos os outros números trocariam automaticamente, como processamento de texto com números."

Dan queria revolucionar, e conseguiu. Criou uma das maiores ferramentas financeiras e de dados utilizadas hoje em empresas, não apenas para realização de cálculos financeiros, como também para organização de dados gerais, como estoque, cadastros diversos e outros armazenamentos de dados. A seguir apresentaremos algumas de suas funções mais utilizadas.

#### <span id="page-21-0"></span>**2.1.2 Excel e suas funções**

O software possui cerca de 329 funções, classificadas da seguinte maneira: financeira, data e hora, matemática e trigonométrica, estatística, procura e referência, banco de dados, texto, lógica e informações. Todas as funções devem ser introduzidas com o sinal de igual (=), seguido de uma abreviação que identifica a função a ser utilizada. Dentre essa grande quantidade de funções que encontramos no Excel utilizaremos no presente trabalho as funções matemáticas. A seguir, apresentaremos as funções mais populares e mais utilizadas.

1) Soma: =SOMA( ) – retorna a soma total entre os valores inseridos.

Exemplo 1: Pode-se realizar a soma através da seleção das células com os valores desejados [\(Figura 1\)](#page-22-0).

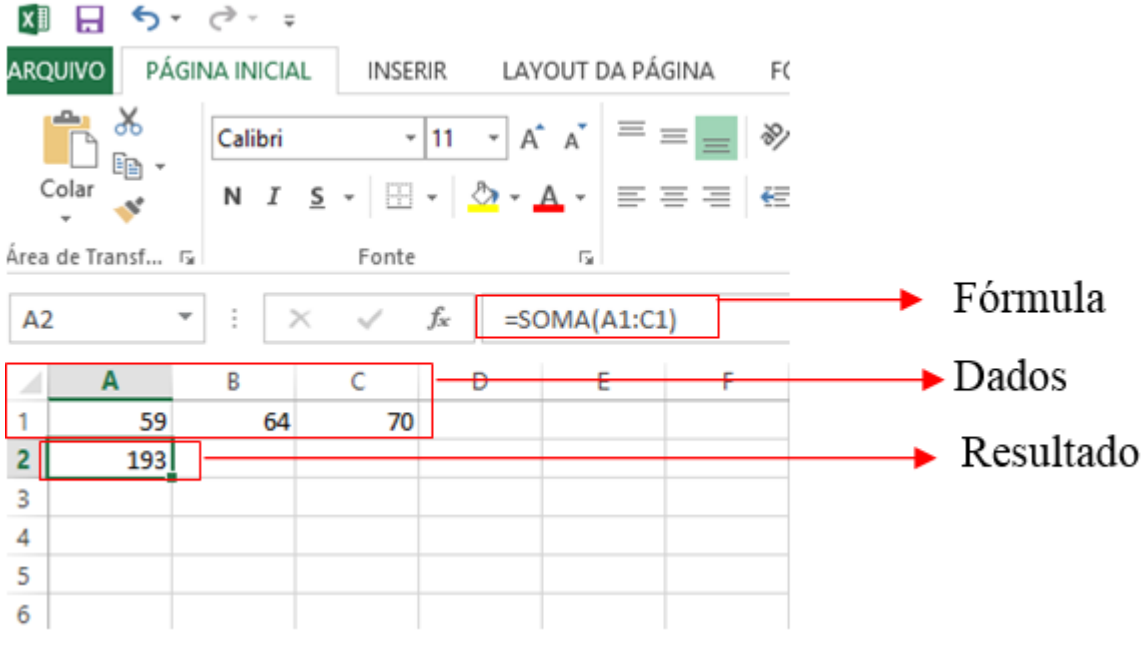

<span id="page-22-0"></span>Figura 1 – Soma de células ilustrando exemplo 1

Fonte: As autoras

Exemplo 2: Pode-se realizar a soma de números aleatórios, sem que haja a necessidade de selecionar células [\(Figura 2\)](#page-22-1).

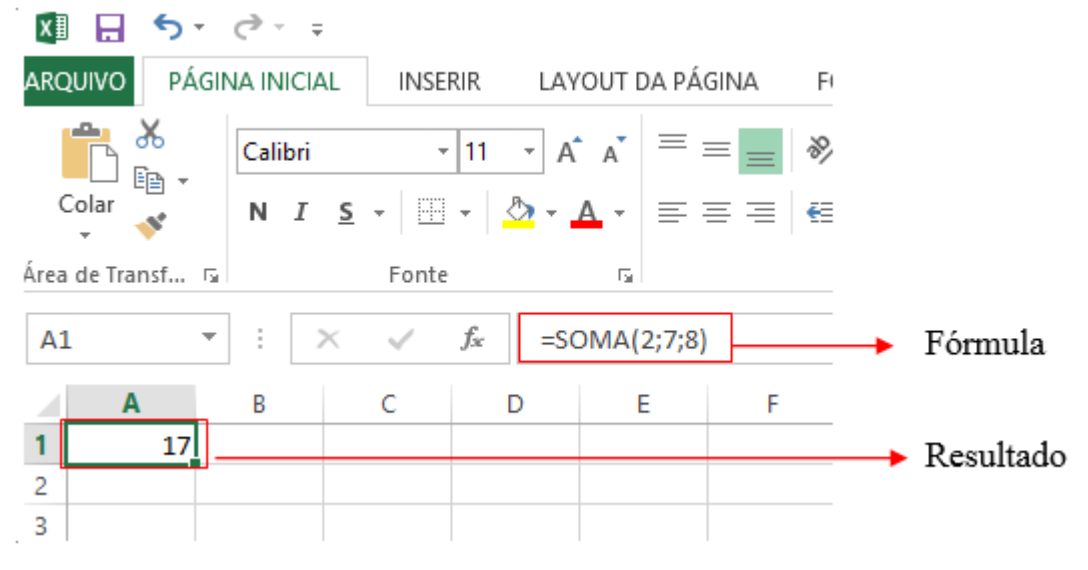

<span id="page-22-1"></span>Figura 2 – Soma de células ilustrando exemplo 2

Fonte: As autoras

2) Multiplicação: =MULT( ) – multiplica os valores encontrados em um determinado intervalo.

Assim como a função de soma, a multiplicação também possui duas maneiras de ser utilizada. Exemplo 1: Neste primeiro modelo, selecionamos as células que queremos realizar a multiplicação [\(Figura 3\)](#page-23-0).

<span id="page-23-0"></span>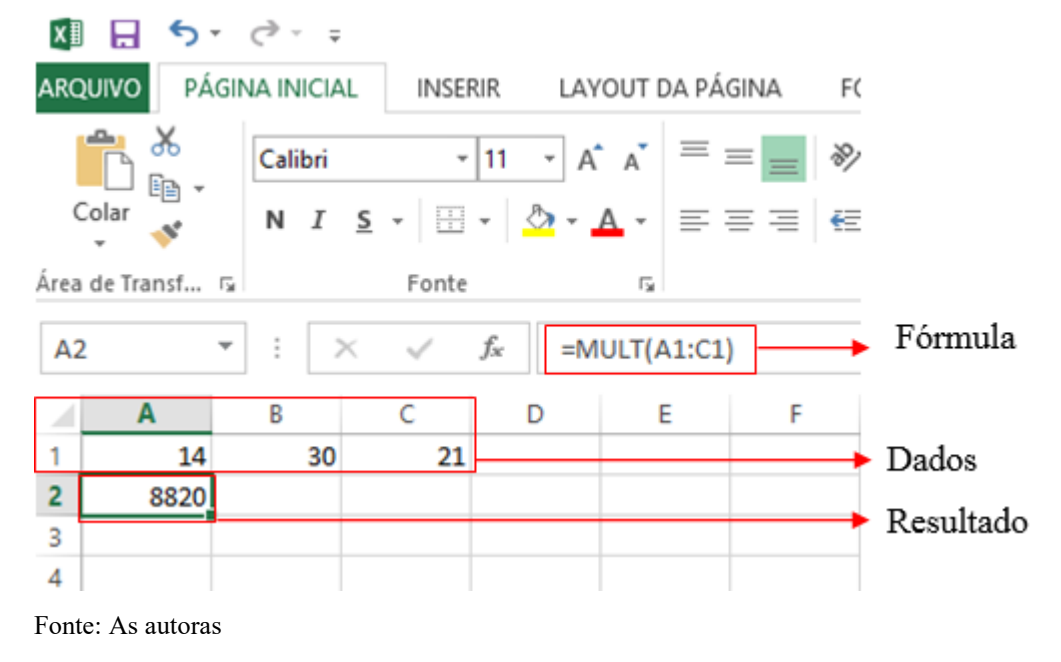

Figura 3 – Multiplicação de células ilustrando exemplo 1

Exemplo 2: Observamos que também podemos utilizar a função, realizando a operação com números aleatórios [\(Figura 4\)](#page-23-1).

## <span id="page-23-1"></span>Figura 4 – Multiplicação de células ilustrando exemplo 2

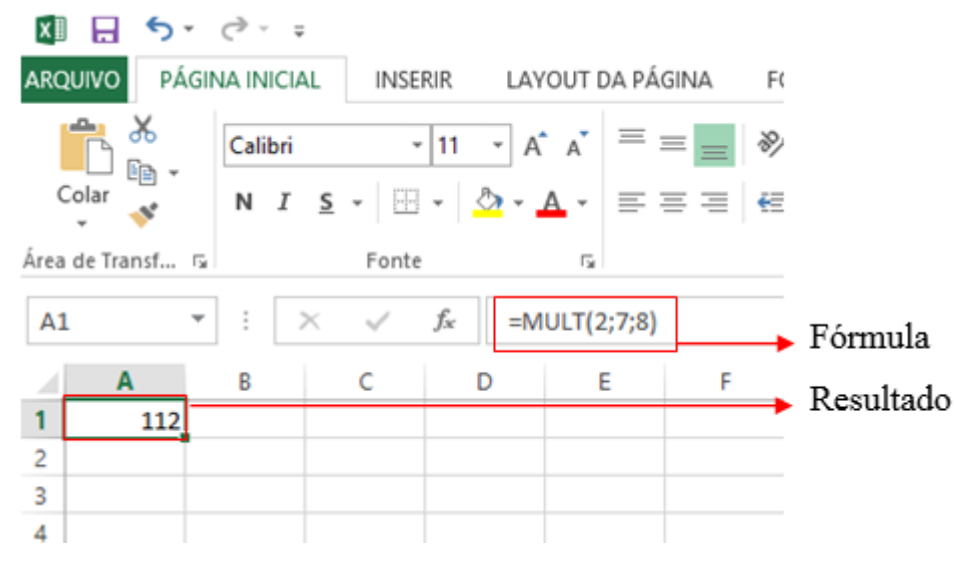

Fonte: As autoras

3) Mínimo: =MÍNIMO( ) – retorna o menor número encontrado em um intervalo; Exemplo: Selecionando as células a função indicará qual o menor valor encontrado [\(Figura](#page-24-0)  [5\)](#page-24-0).

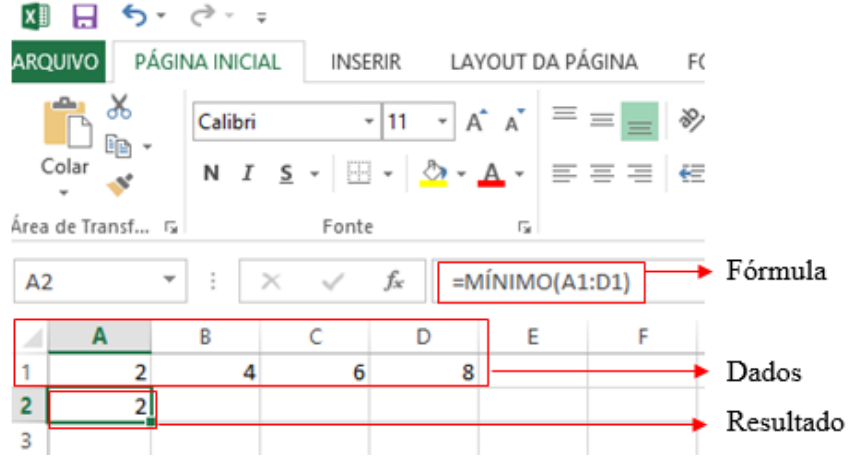

<span id="page-24-0"></span>Figura 5 – Indicação do valor mínimo ilustrando o exemplo

4) Máximo: =MÁXIMO( ) – retorna o maior número encontrado em um intervalo. Exemplo: Selecionando as células escolhidas, a função apresentará qual o maior número encontrado [\(Figura 6\)](#page-24-1).

<span id="page-24-1"></span>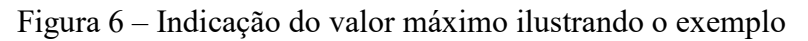

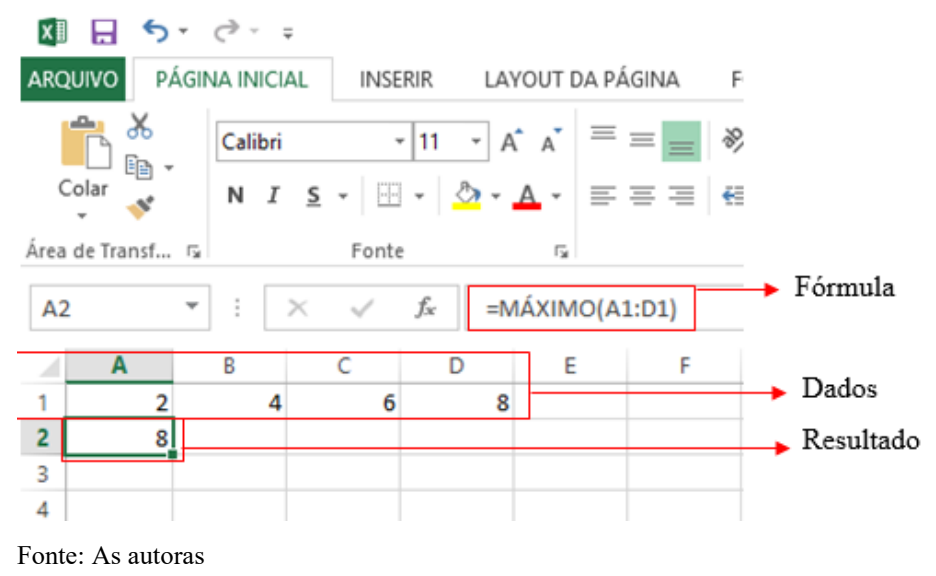

5) Média: =MÉDIA( ) – calcula a média entre uma série de entradas numéricas. Exemplo: A média aponta qual o valor médio entre as células selecionadas [\(igura 7\)](#page-25-2).

Fonte: As autoras

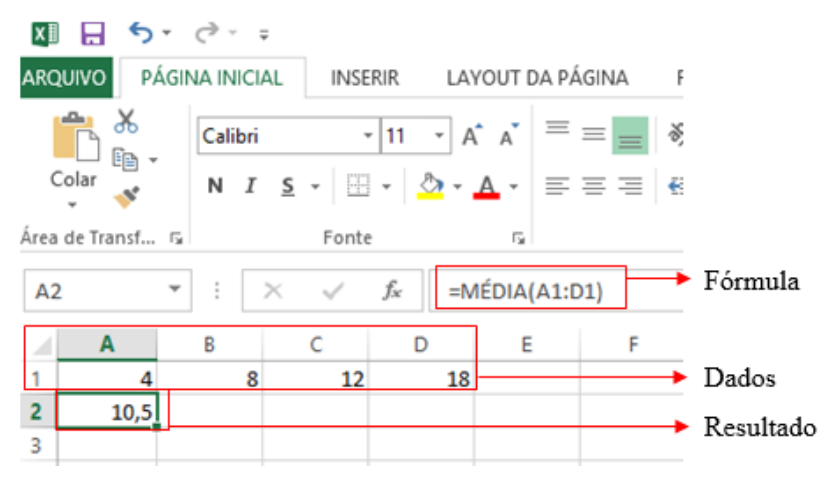

<span id="page-25-2"></span><span id="page-25-0"></span>Figura 7 – Indicação do valor médio ilustrando o exemplo

Fonte: As autoras

Além dos exemplos citados anteriormente, o software permite que você trabalhe com mais de uma operação ao mesmo tempo, basta digitar o sinal de igual no campo função e realizar a operação normalmente. E para facilitar ainda mais, se o usuário quiser utilizar a mesma função mais de uma vez, basta inserir a fórmula, selecionar as células e arrastar para baixo, pois automaticamente, o software realizará os cálculos com as células seguintes, como podemos observar na [Figura 8.](#page-25-1)

<span id="page-25-1"></span>Figura 8 – Tabela com os dados iniciais

| E15 |         | $\overline{\phantom{a}}$<br><b>TEL</b> | $\times$ $\hspace{0.1cm} \hspace{0.1cm} \hspace{0.1cm} \hspace{0.1cm} f_{\hspace{-0.1cm} \hspace{0.1cm} \hspace{0.1cm} x}$ |   |    |                                           |
|-----|---------|----------------------------------------|----------------------------------------------------------------------------------------------------|---|----|-------------------------------------------|
|     | Α       | B                                      | c                                                                                                    | D | E. |                                           |
|     |         |                                        |                                                                                                    |   |    |                                           |
| 2   | Valor 1 | Valor 2                                | <b>Total</b>                                                                                                    |   |    |                                           |
| 3   |         | 2                                      |                                                                                                    |   |    | Linha em que deve ser colocada a fórmula. |
| 4   | з       |                                        |                                                                                                    |   |    |                                           |
| 5   | 5       | 6                                      |                                                                                                    |   |    |                                           |
| 6   |         | 8                                      |                                                                                                    |   |    |                                           |
| 7   | ٩       | 10                                     |                                                                                                    |   |    |                                           |
| 8   | 11      | 12                                     |                                                                                                    |   |    |                                           |
|     |         |                                        |                                                                                                    |   |    |                                           |

Fonte: As autoras.

Após colocarmos a fórmula desejada na primeira linha em que queremos que apareça o resultado, basta segurar e arrastar a *alça de preenchimento* para baixo que a função irá automaticamente calcular os próximos valores [\(Figura 9\)](#page-26-0).

| C <sub>3</sub> |                | $\overline{\phantom{a}}$<br>VD. | $f_x$<br>$\times$ $\checkmark$ | $=SOMA(A3;B3)$ |   |   | Fórmula                |
|----------------|----------------|---------------------------------|--------------------------------|----------------|---|---|------------------------|
|                | $\overline{A}$ | B                               |                                | D              | Ε | F |                        |
|                |                |                                 |                                |                |   |   |                        |
| 2              | Valor 1        | Valor 2                         | <b>Total</b>                   |                |   |   |                        |
| 3              |                | $\overline{2}$                  | <b>MA(A3;B3)</b>               |                |   |   | Alça de preenchimento. |
| 4              | 3              | 4                               |                                |                |   |   |                        |
| 5              | 5              | 6                               |                                |                |   |   |                        |
| 6              |                | 8                               |                                |                |   |   |                        |
| 7              | 9              | 10                              |                                |                |   |   |                        |
| 8              | 11             | 12                              |                                |                |   |   |                        |
| $\alpha$       |                |                                 |                                |                |   |   |                        |

<span id="page-26-0"></span>Figura 9 – Arraste da fórmula soma

Fonte: As autoras.

Após arrastar, a última coluna (com os resultados) fica completa, sem precisar efetuar o cálculo um a um, pois a própria ferramenta entende que você quer aplicar a mesma fórmula a todos os outros dados da tabela [\(Figura 10\)](#page-26-1).

<span id="page-26-1"></span>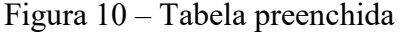

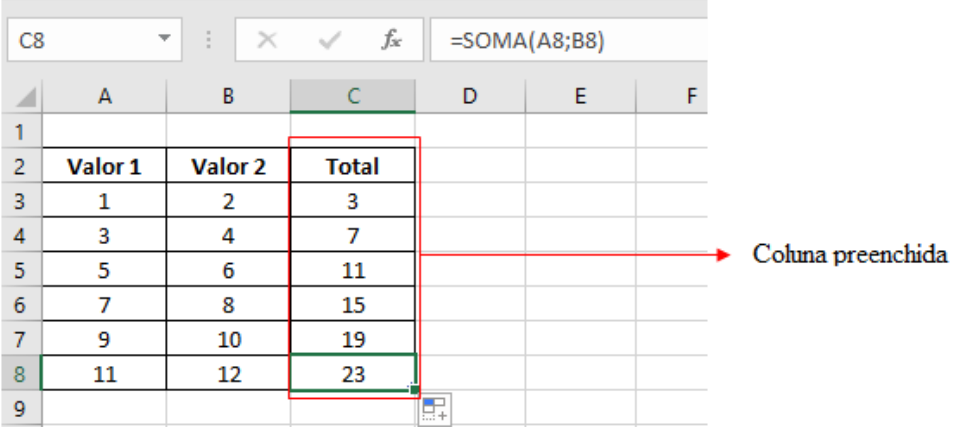

Fonte: As autoras

O software Excel permite, através da ferramenta *gráficos* criar desde gráficos simples até gráficos bastante complexos, com diversas variáveis. Apresenta também diversos modelos, que devem ser escolhidos conforme a necessidade do usuário. A seguir apresentaremos os mais comuns.

Gráfico de Barras e Colunas [\(](#page-27-2)

1) [Figura 11\)](#page-27-2): Este modelo de gráfico é utilizado quando temos valores pontuais, como por exemplo dia da semana, mês do ano e trimestre, e queremos saber o valor em tal ponto. Pode ser encontrado facilmente em revistas e jornais, por exemplo.

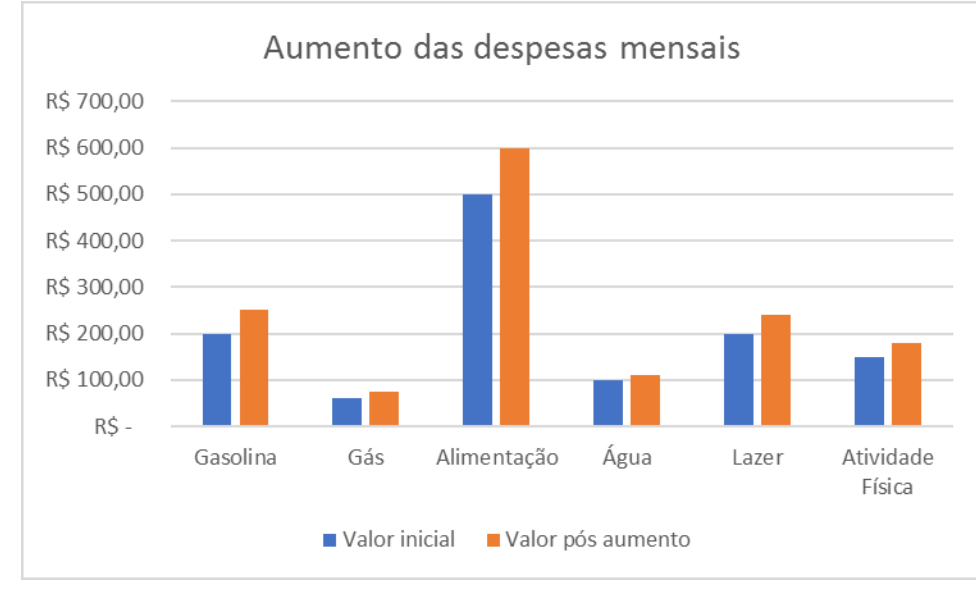

<span id="page-27-2"></span><span id="page-27-0"></span>Figura 11 – Gráfico de colunas

Fonte: As autoras

2) Gráfico de Setores [\(Figura 12\)](#page-27-1): O gráfico de setores ou pizza, é um plano circular que representa informações referentes a um todo, ou seja, 100%. Cada divisão do gráfico representa uma porcentagem dentro do todo. Este gráfico é mais utilizado para representação de dados qualitativos nominais.

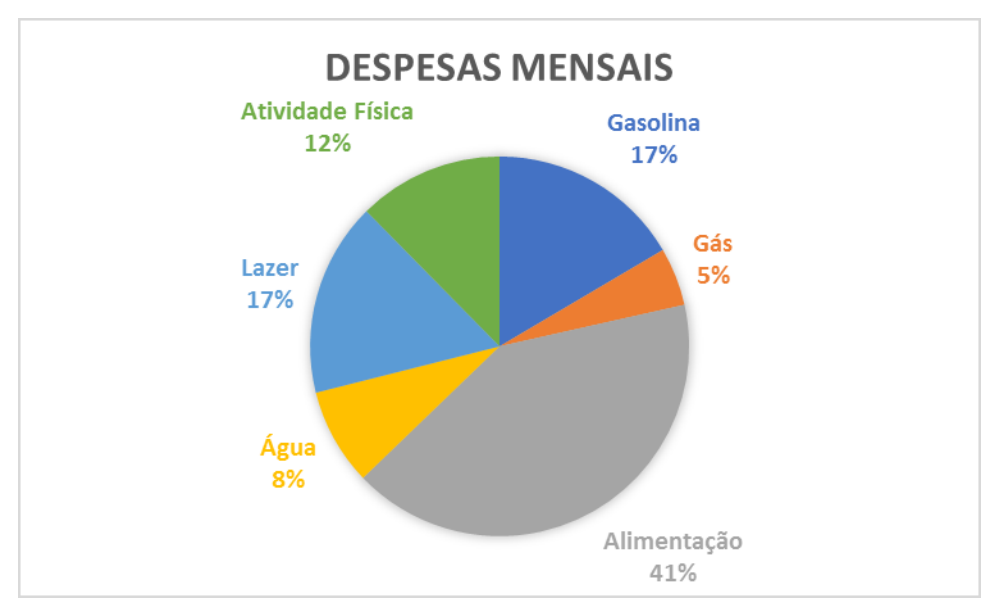

<span id="page-27-1"></span>Figura 12 – Gráfico de setores

3) Gráfico de Dispersão [\(Figura 13\)](#page-28-0): Considera o mais utilizado em âmbitos acadêmicos, o gráfico de dispersão apresenta geralmente resultados experimentais.

<span id="page-28-0"></span>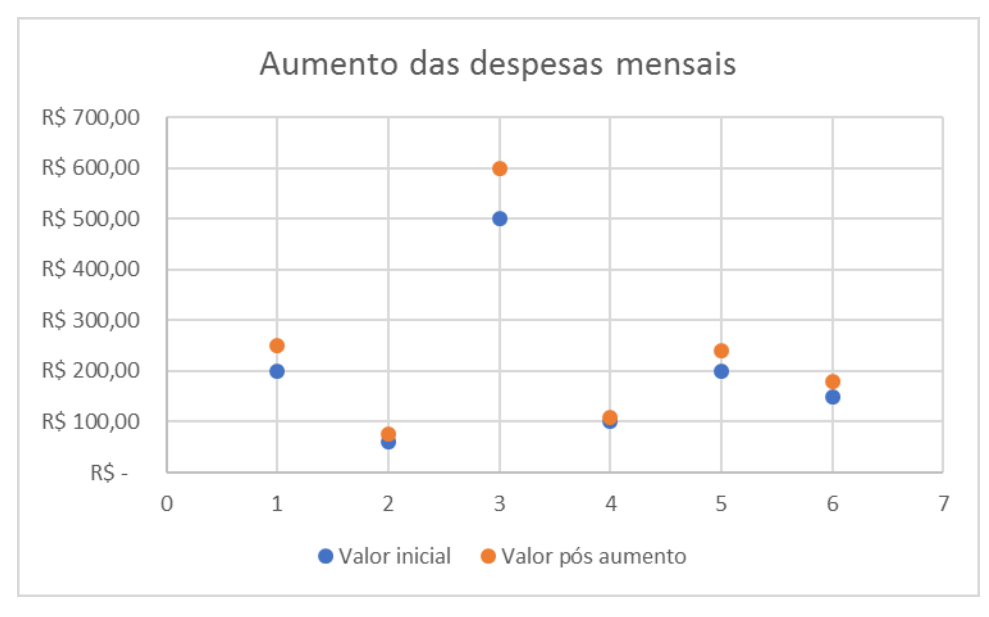

Figura 13 – Gráfico de dispersão

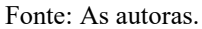

4) Gráfico de Área [\(Figura 14\)](#page-28-1): comparam tendências históricas ou mudanças mostrando a proporção do total que cada categoria representa em determinado momento.

<span id="page-28-1"></span>Figura 14 – Gráfico de Área

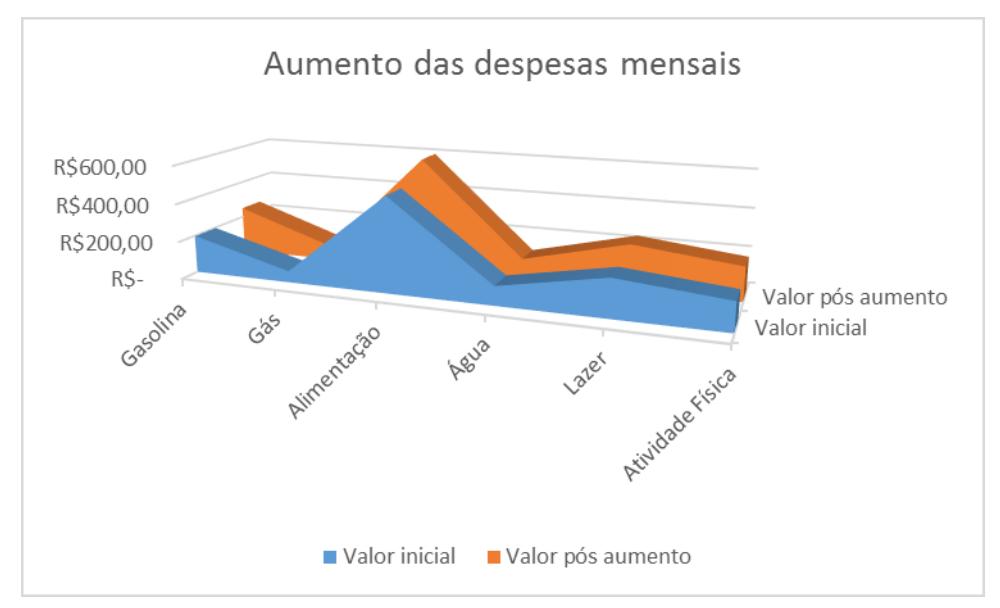

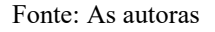

Esses são apenas alguns exemplos, o Excel é um software de planilhas eletrônicas muito completo, com diversas ferramentas a serem exploradas. A seguir apresentaremos com base em estudos realizados em livros e artigos, como o Excel pode contribuir para o ensino de funções no ensino médio.

#### <span id="page-29-0"></span>**2.1.3 Excel no ensino de funções no ensino médio**

Dentre tantas utilidades que o Microsoft Excel nos apresenta daremos ênfase aos recursos gráficos, que possibilitam organizar dados em tabelas e observar comportamentos de funções. O software que estamos tratando nos disponibiliza vários tipos de gráficos, os quais podem auxiliar na interpretação e resolução de situações problemas.

Conforme D`Ambrósio (1986, apud Brito e Almeida, 2005, p.68):

[...] o ponto de vista que me parece de fundamental importância e que representa o verdadeiro espírito da Matemática é a capacidade de modelar situações reais, codificá-las adequadamente, de maneira a permitir a utilização das técnicas e resultados conhecidos em outro contexto, novo. Isto é, a transferência de aprendizado resultante de uma certa situação para a situação nova é um ponto crucial do que se poderia chamar aprendizado da Matemática, e talvez o objetivo maior do seu ensino.

As ferramentas do Excel são eficientes para resolver situações problema. Vale destacar também que quando se trabalha com funções é importante que se trate a contextualização, pois com os recursos que o mesmo nos fornece é possível vermos a matemática, desde a situação mais simples até a mais complexa, fazer sentido pois torna-se viável transitar de uma representação matemática para outra e assim internalizar o conhecimento adquirido.

Contextualizar situações problema no ensino de funções, bem como de outros conteúdos, faz com que o aluno se sinta desafiado e se motive a mover-se para a abertura de uma grande janela do conhecimento, pois, para sabermos matemática, não nos basta saber conceitos e teoremas, é necessário conhecê-la e mais do que isso, compreendê-la. Se observarmos os métodos de ensino taxados como tradicionais, analisamos que o exercício matemático é diferente do problema matemático, pois "exercício é uma situação em que o

aluno já sabe como resolver, pois já conhece o modelo de resolução. Já o problema matemático, é uma situação nova para o aluno, para a qual não possui uma resposta imediata" (SOUTO e GUÉRIOS, 2017, p. 06). São objetivos distintos, onde um procura reforçar o modelo ensinado, no caso do exercício, e o outro procura instigar o aluno a montar estratégias e sentir-se desafiado para sua resolução, no caso do problema.

Para a resolução de um problema matemático, faz-se necessário que o aluno possua um conhecimento prévio, utilizando-se do que consegue manipular para construir caminhos que o levem ao resultado, sem prevalecer-se apenas de aplicações em fórmulas.

Souto e Guério (2018, p. 07) definem problema matemático

"como sendo uma situação nova e desafiadora, a qual não se pode resolver mecanicamente. Tal situação requer, então, a construção de caminhos na busca de sua solução, podendo, na maioria dos casos, admitir mais de uma possibilidade de resolução. Deve estimular o aluno a realizar uma leitura atenta, a fazer conjecturas, formular hipóteses, testá-las e buscar sua comprovação. Neste processo, o aluno poderá utilizar os conhecimentos anteriormente aprendidos e adquirir outros novos, constituindo-se como sujeito do processo de aprendizagem."

É comum no processo de ensino aprendizagem de funções, assim como em outros objetos de estudo matemático, observarmos o desinteresse de nossos discentes, uma vez que pensam ser meros espectadores dentro de uma sala de aula. Fazer uso do Excel é fazer uso de uma nova estratégia, ferramenta de ensino capaz de tornar os alunos protagonistas do *fazer matemático*, uma vez que os mesmos podem interagir diretamente com o software e se deparar com suas utilidades dentro de tal assunto, e, no caso de funções é possível que percebam o quanto cada detalhe é importante. Afinal, não é apenas um sinal ou um número qualquer é algo que mudará toda a trajetória, e através da construção do gráfico da função isto fica ainda mais evidente.

A seguir apresentaremos ideias de resoluções de problemas a serem trabalhados em sala de aula, que podem facilitar a aprendizagem e a vida do docente.

#### <span id="page-31-0"></span>**3 RECONHECIMENTO DAS SITUAÇÕES PROBLEMA**

Neste capítulo apresentaremos situações problema com demonstrações, opiniões e exemplos de como o software Microsoft Excel pode ser aplicado com os alunos. A delimitação do nosso trabalho são as funções de primeiro e segundo grau que são trabalhadas no primeiro ano do ensino médio, porém podemos reforçar a ideia de que o programa pode ser empregado com diversos conteúdos. Os problemas utilizados foram selecionados de acordo com o intuito de explorar a matemática com o auxílio do Excel. O primeiro problema Calçado de Joãozinho é de autoria de nossa Professora e orientadora Vanessa Sandrini Garcia e por ser de acordo com a temática de nosso trabalho nos foi possibilitada sua publicação, uma vez que foi criado e utilizado em suas aulas, mas não publicado de maneira que a referência possa constar na bibliografia. Já o segundo problema, foi retirado da revista EPISTEME, de autoria de Dalmo Gomes de Carvalho e Vanessa Soares Sandrini Garcia, professores do curso de Licenciatura em Matemática da UNISUL.

#### <span id="page-31-1"></span>3.1 CALÇADO DE JOÃOZINHO

*O incansável Joãozinho estava se vestindo para ir para a escola e ao calçar seu tênis, se perguntou, será que meu tênis é tamanho 32 porque meu pé tem 32 centímetros? Ele pegou a fita métrica de sua mãe e mediu seu pé imediatamente, e constatou que seu pé media 20 centímetros. Qual seria a relação?*

*Foi então que perguntou a sua mãe qual número de calçado ela usava, e ela respondeu 36. Ao medir o pé de sua mãe, verificou que ele tinha 23,2 centímetros. Joãozinho não se deu por satisfeito e foi medir o pé de seu pai, que resultou em 28 centímetros. Será que existe uma forma de relacionar os dois números? Se existir, qual é o número do sapato do pai de Joãozinho?*

O primeiro passo para uma melhor visualização dos dados que possuímos e, dos que necessitamos encontrar para solucionar o problema, é de suma importância organizar as informações, para isso utilizamos o software Microsoft Excel.

|                    |                               | ה י∂ יר        |                |                  |        |  |  |  |
|--------------------|-------------------------------|----------------|----------------|------------------|--------|--|--|--|
|                    | <b>ARQUIVO</b>                | PÁGINA INICIAL | <b>INSERIR</b> | LAYOUT DA PÁGINA |        |  |  |  |
| Tabela<br>Dinâmica | Aplicativ<br>o Ofi            |                |                |                  |        |  |  |  |
|                    | Tabelas                       |                |                | Ilustrações      | Aplici |  |  |  |
| D <sub>10</sub>    |                               | t              | fx             |                  |        |  |  |  |
|                    | А                             | B              |                |                  | D      |  |  |  |
| 1                  | Personagem Tamanho do pé (cm) |                |                | Nº do calçado    |        |  |  |  |
| 2                  | João                          | 20             |                | 32               |        |  |  |  |
| 3                  | Mãe                           | 23,2           |                | 36               |        |  |  |  |
| 4                  | Pai                           | 28             |                | P                |        |  |  |  |
| 5                  |                               |                |                |                  |        |  |  |  |
| F.                 |                               |                |                |                  |        |  |  |  |

<span id="page-32-0"></span>Figura 15 – Tabela inicial com os dados do problema

Fonte: As autoras

Como podemos observar na [Figura 15,](#page-32-0) selecionando algumas células do Excel podemos organizar as informações retiradas da situação problema montando uma pequena tabela que possui três colunas: personagem do problema, número do calçado e tamanho do pé (em centímetros). Neste ponto, podemos observar a importância de uma boa interpretação do problema, para identificação correta dos dados que o problema nos traz.

Lopes e Kato afirmam que

"É necessário termos sempre em conta que determinados conceitos, evidentes para o professor, nem sempre são claro para os alunos, e sem o seu conhecimento não é possível avançar na solução do problema. Além disso, é importante termos em conta, que nem todos os alunos tem a mesma capacidade de entender um dado conceito."

Dar ênfase a coleta dos dados, auxiliando os alunos a visualizarem e interpretarem com maior facilidade, para que na hora da resolução dos problemas, os mesmos não tenham nenhuma dificuldade logo na primeira etapa e, talvez a mais importante.

Buscando levar os discentes à reflexão sobre o objeto de estudo, pode-se levantar a seguinte questão: O número do calçado depende do tamanho do pé, ou o tamanho do pé depende do número do calçado? Sabe-se que o tamanho do pé varia de pessoa para pessoa, é uma característica que não pode ser alterada, uma vez que, não se pode diminuir o tamanho do pé para ajustá-lo a um número de um determinado sapato. Porém, é possível determinar, o número do calçado de acordo com o tamanho do pé, desta forma podemos afirmar que o número do calçado depende do comprimento do pé da pessoa.

Com o Microsoft Excel podemos utilizar estes dados organizados em tabela para gerar um gráfico para visualizamos que quanto maior o tamanho do pé, maior será o número do calçado. Sendo assim, concluímos que a fórmula matemática que representa esta situação é uma função crescente. Desde a tabela já podemos observar esse comportamento da função, contudo, quando geramos o gráfico confirmamos este comportamento, conforme observamos a seguir.

Primeiramente selecionamos na tabela os dados correspondentes entre a variável dependente **y** (número do calçado) e a variável independente **x** (tamanho do pé). Após selecionar, vamos até o ícone *Inserir* para então elegermos o gráfico de dispersão [\(Figura 16\)](#page-33-0). Uma observação importante, é que para que a representação gráfica fique de acordo com o esperado não selecionamos a última linha de nossa tabela, pois ela ainda não possui os dados completos.

| Arquivo                       | Página Inicial                                                   | Inserir |                  | Layout da Página                                                | Fórmulas | Dados                                 | Revisão | Exibir                     |       | $\operatorname{Q}$ Diga-me o que você deseja faz                                                                                         |                                |                |
|-------------------------------|------------------------------------------------------------------|---------|------------------|-----------------------------------------------------------------|----------|---------------------------------------|---------|----------------------------|-------|----------------------------------------------------------------------------------------------------|--------------------------------|----------------|
| Tabela<br>Dinâmica            | Eg<br>Tabelas Dinâmicas Tabela<br>Recomendadas<br><b>Tabelas</b> | Τ       | ಡ<br>llustrações | $\sum_{i=1}^{\infty}$ Loja<br>Meus Suplementos v<br>Suplementos |          | $\bar{P}$<br>Gráficos<br>Recomendados |         | 市·昌·西<br>※·市·命<br>Gráficos | Mapas | $\mathbf{E}$<br>Gráfico<br>Dinâmico -<br>Б.                                                                                              | le)<br>Mapa<br>$3D -$<br>Tours | Linha C<br>Mir |
| $\overline{c}$<br>3<br>4<br>5 |                                                                  |         |                  | x<br>Tamanho do pé (cm)                                         |          | Número do calcado                     |         |                            |       | Inserir Gráfico de Dispersão (X, Y) ou de Bolha<br>Use este tipo de gráfico para mostrar o<br>relacionamento entre conjuntos de valores. |                                |                |
| 6<br>$\overline{7}$           |                                                                  |         |                  | 20<br>23,2                                                      |          | 32<br>36                              |         |                            |       | Clique na seta para ver os diferentes tipos de<br>gráficos de dispersão e de bolhas disponíveis e                                        |                                |                |
| 8<br>$\overline{9}$           |                                                                  |         |                  | 28                                                              |          | P                                     |         |                            |       | pause o ponteiro nos ícones para ter uma<br>visualização em seu documento.                                                               |                                |                |
| 10<br>11                      |                                                                  |         |                  |                                                                 |          |                                       |         |                            |       |                                                                                                    |                                |                |
| 12                            |                                                                  |         |                  |                                                                 |          |                                       |         |                            |       |                                                                                                    |                                |                |

<span id="page-33-0"></span>Figura 16 – Inserção do gráfico de dispersão

Fonte: As autoras

Utilizamos o gráfico de dispersão, pois o mesmo nos mostra com maior precisão os dados em um eixo vertical (eixo y) e um eixo horizontal (eixo x), exibindo o quanto uma variável é afetada pela outra. Gerando então o gráfico da [Figura 17.](#page-34-0)

A visualização de um gráfico proporciona um maior conhecimento e familiarização com o objeto de estudo, pois ao observar os dados retirados do problema tomarem forma é possível fazer algumas afirmações com mais clareza. Assim, fica ainda mais claro que a relação existente entre as variáveis é uma função de primeiro grau crescente. Observando os valores do eixo horizontal (x) e vertical (y) podemos reafirmar que quanto maior o tamanho do pé maior será o número do sapato.

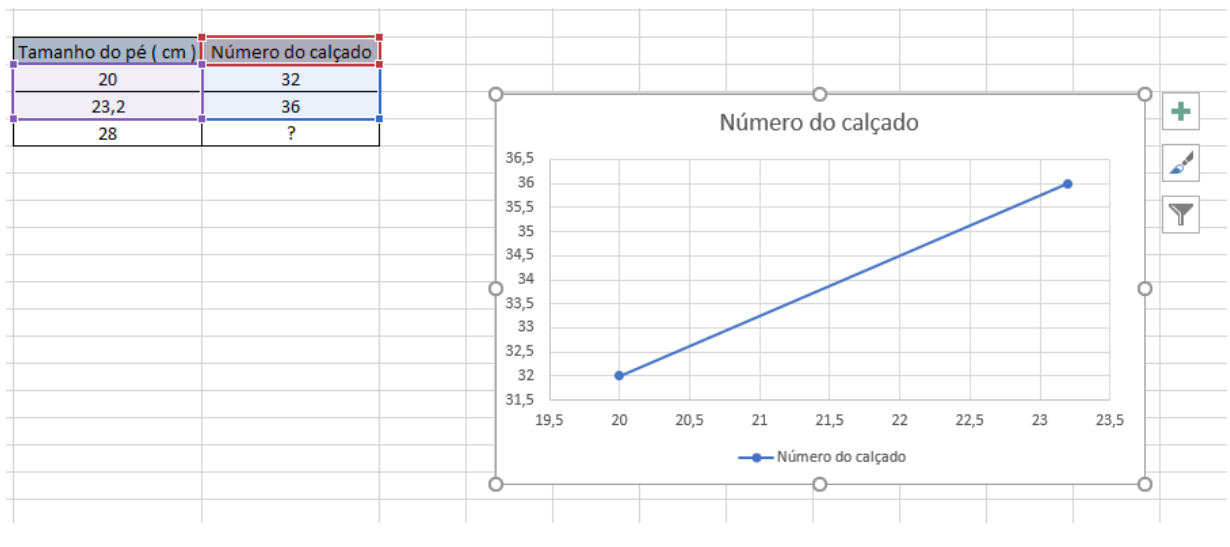

<span id="page-34-0"></span>Figura 17 – Gráfico de dispersão dos dados do problema

Fonte: As autoras

O software ainda nos possibilita encontrar a função expressa pelo gráfico, clicando com o botão direito do mouse sobre um ponto da reta [\(Figura 18\)](#page-34-1), e selecionar a opção 'Formatar linha de tendência'. A linha de tendência é uma ferramenta que nos permite analisar o comportamento de determinada situação, é muito utilizada também na área financeira para analisar a tendência de crescimento ou decrescimento do mercado.

<span id="page-34-1"></span>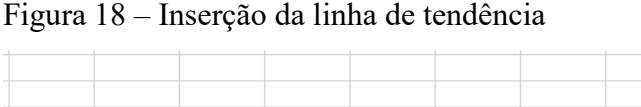

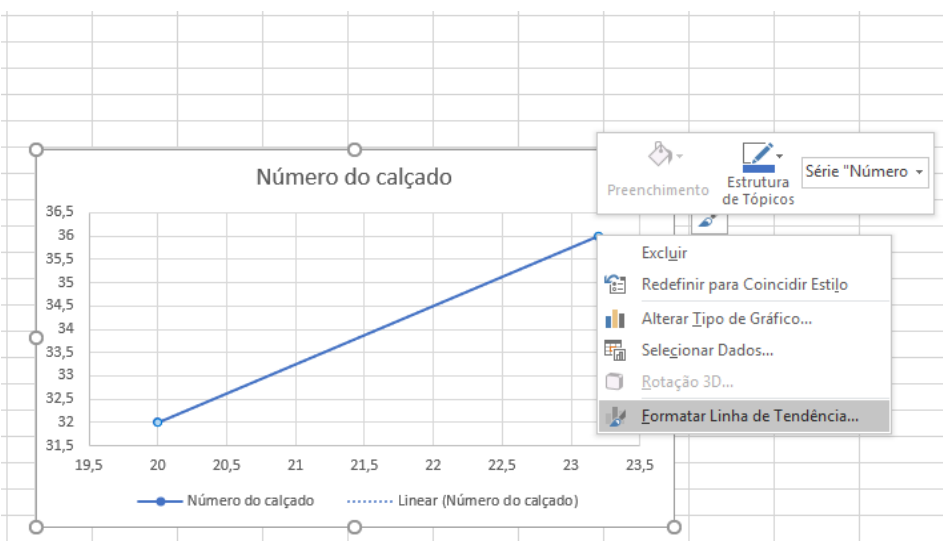

Fonte: As autoras

Para encontrar a função que gera a linha de tendência selecionaremos o item *Exibir Equação no Gráfico*, conforme a [Figura 19](#page-35-0), na aba 'formatar linha de tendência'. Assim a função será exibida junto ao gráfico.

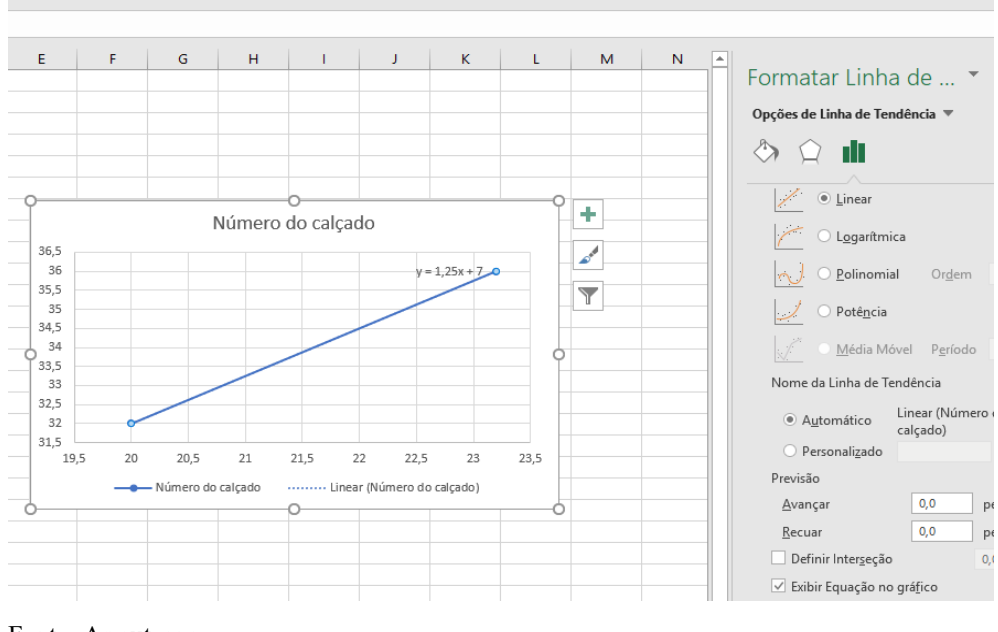

<span id="page-35-0"></span>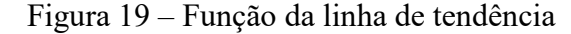

Podemos observar que o Microsoft Excel nos trouxe a função linear  $y = 1,25x + 7$ . Pensando no objeto matemático, que nesse caso é nossa função, é possível incentivar os discentes a escrevê-la de outra forma, transformando o coeficiente *a* de decimal para forma fracionária. Para buscar a fração equivalente ao número, multiplicamos numerador e denominador por 100, em sequida simplificamos *a* fração obtida por 25. Chegando assim na fração irredutível do coeficiente *a*.

$$
y = \frac{125x}{100} + 7
$$

$$
y = \frac{25x}{20} + 7
$$

$$
y = \frac{5x}{4} + 7
$$

Por fim, realizamos o mínimo múltiplo comum, resultando na seguinte expressão:

$$
y = \frac{5x + 28}{4}
$$

Fonte: As autoras

Tendo encontrada a função podemos aplicá-la, aos dados iniciais, para descobrir o número do calçado do pai de Joãozinho, aplicando a variável, no caso o tamanho do pé em centímetros, na função calculada. Selecionando a célula do Excel vamos inserir a função encontrada, conforme a [Figura 20.](#page-36-0)

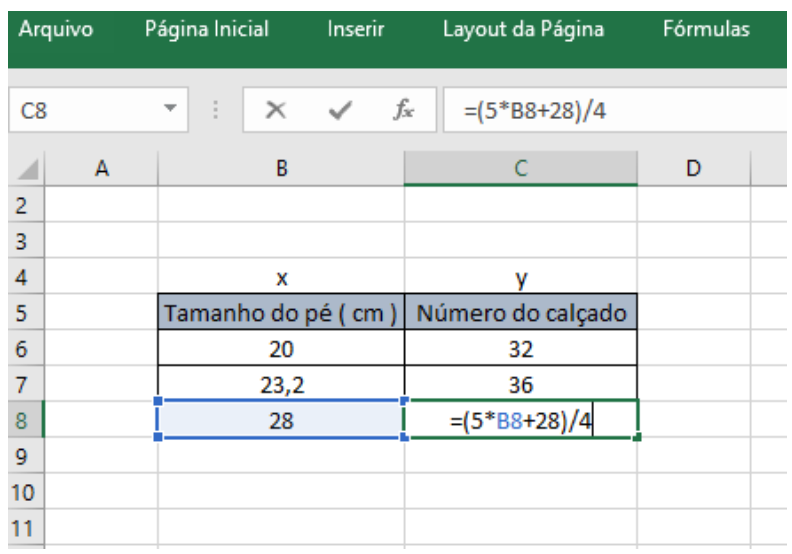

<span id="page-36-0"></span>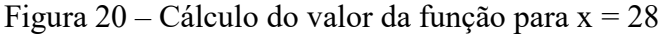

Fonte: As autoras

Pressionando a tecla *Enter* obtemos o resultado apresentado na [Figura 21.](#page-36-1)

<span id="page-36-1"></span>Figura 21 – Resultado do valor da função para x = 28

| Arquivo                 |   | Página Inicial                 | Inserir  |                    | Layout da Página | Fórmulas          |   |
|-------------------------|---|--------------------------------|----------|--------------------|------------------|-------------------|---|
| <b>B24</b>              |   | Ĩ.<br>$\overline{\phantom{a}}$ | $\times$ | $f_x$              |                  |                   |   |
|                         | А |                                | B        |                    |                  | c                 | D |
| $\overline{2}$          |   |                                |          |                    |                  |                   |   |
| $\overline{\mathbf{3}}$ |   |                                |          |                    |                  |                   |   |
| $\overline{4}$          |   |                                | x        |                    |                  | v                 |   |
| 5                       |   |                                |          | Tamanho do pé (cm) |                  | Número do calçado |   |
| 6                       |   |                                | 20       |                    |                  | 32                |   |
| 7                       |   |                                | 23,2     |                    |                  | 36                |   |
| 8                       |   |                                | 28       |                    |                  | 42                |   |
| 9                       |   |                                |          |                    |                  |                   |   |
| 10                      |   |                                |          |                    |                  |                   |   |

Fonte: As autoras

Utilizando as ferramentas do Microsoft Excel podemos concluir que o tamanho do pé do pai de Joãozinho é 42. Mas, ainda é possível tirar uma prova real selecionando apenas a primeira coluna e aplicando a função encontrada para todos os valores. Ficando a escolha do professor, ou até mesmo dos alunos com base no interesse pelo assunto buscar formas de se certificar que todo o processo foi executado da maneira correta.

É visível o quanto se pode explorar a matemática em uma questão que está presente em nosso dia a dia, como o número de um simples sapato. Nesse contexto, para resolver a indagação de Joãozinho quanto ao número do sapato relacionado com o tamanho do pé, foi necessário caminhar por vários conteúdos matemáticos. Desde a simples retirada dos dados passando por uma organização lógica, até a transição de linguagens matemáticas de algébrica para gráfica, e por fim fazendo o caminho oposto buscando observar o gráfico retirando conclusões provenientes do percurso feito para resolução do problema.

#### <span id="page-37-0"></span>3.2 BARBEARIA DO AFONSO

No problema encontrado na barbearia de Seu Afonso, nos deparamos com uma situação comum de nosso cotidiano, em que um menino chamado Pedro, ao ir cortar o cabelo, se depara com o problema de Afonso, que gira em torno da questão econômica de seu negócio. Conforme o relato do dono da barbearia:

> - Em dois meses de trabalho realizei um experimento e observei que no primeiro mês o preço do corte era R\$ 10,00, o número de clientes era 100 por semana. No segundo mês, verifiquei que, passando o corte de cabelo para R\$ 8,00, o número de clientes dobrou. Diante dessa situação, estou sem saber como resolver esse problema, pois o custo do corte de cabelo é de R\$ 5,00, com todas as deduções realizadas. (CARVALHO. SANDRINI, 2000, p.186)

Após relatar essa situação, Seu Afonso continua a conversa com o menino Pedro buscando, através do experimento realizado, saber qual o valor do corte de cabelo para obter o maior lucro possível. Assim, o menino com espírito desafiador saiu da barbearia pensando em como poderia auxiliar seu Afonso a solucionar esse problema: *Qual a melhor forma de seu Afonso conseguir o maior lucro possível?*

Como já destacamos no problema anterior, é muito importante orientar os estudantes para que organizem os dados que possuem. Desta forma, podem colocá-los na planilha do Excel, conforme a [Figura 22.](#page-38-0)

|             | Preço (R\$)                     | Número de clientes |
|-------------|---------------------------------|--------------------|
| 1ª situação | 10,00                           | 100                |
| 2ª situação | 8,00                            | 200                |
| Variável    | v                               | x                  |
|             |                                 |                    |
|             | Custo por corte de cabelo(R\$): | 5,00               |
|             |                                 |                    |
|             |                                 |                    |
|             |                                 |                    |

<span id="page-38-0"></span>Figura 22 – Tabela inicial com os dados do problema

Fonte: As Autoras

Como podemos perceber, ao retirar os dados já foram destacadas as variáveis, pois ao pensar na situação podemos refletir que o preço do corte de cabelo depende da quantidade de clientes atendidos. Ou seja, a variável dependente *y* se trata do preço do corte. É importante lembrar que é comum termos nossa variável dependente representada pela letra *y* e a independente representada pela letra *x*. Com os dados organizados, no Excel, é possível selecioná-los para obter o gráfico que representa tal situação. Primeiramente selecionamos na tabela com os dados correspondentes entre a variável dependente **y** (preço do corte) e a variável independente **x** (número de clientes). Após selecionar, vamos até o ícone *Inserir* para então elegermos o gráfico de dispersão [\(Figura 23\)](#page-38-1).

<span id="page-38-1"></span>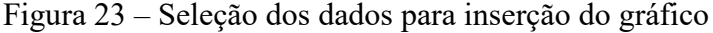

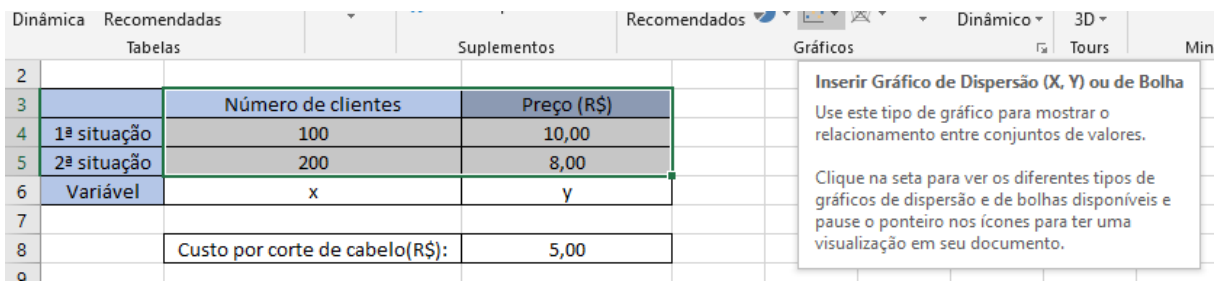

Fonte: As autoras

A representação gráfica nos possibilita dar início ao estudo de funções, de maneira que, podemos classificá-la em crescente ou decrescente. É possível também, de acordo com o interesse do professor já explorar os conceitos de domínio e imagem, observar que os dados

retirados do problema se tornaram nossos pares ordenados (*x,y*), e então partir para a função genérica de uma função de primeiro grau que pode ser representada por *f(x)= ax+b* ou *y=ax+b.* Na [Figura 24,](#page-39-0) podemos visualizar o gráfico da função preço do problema da barbearia.

<span id="page-39-0"></span>Figura 24 – Gráfico da função preço

|                   | A           | B                               | c            | D           | E.                | F  | G   | H           | г   | J.  | K.  | ι                          |  |
|-------------------|-------------|---------------------------------|--------------|-------------|-------------------|----|-----|-------------|-----|-----|-----|----------------------------|--|
|                   |             |                                 |              |             |                   |    |     |             |     |     |     |                            |  |
| $\overline{2}$    |             |                                 |              |             |                   |    |     |             |     |     |     |                            |  |
| 3                 |             | Número de clientes              | Preço (R\$)  |             |                   |    |     |             |     |     |     |                            |  |
| 4                 | 1ª situação | 100                             | 10,00        | Preço (R\$) |                   |    |     |             |     |     |     |                            |  |
| 5                 | 2ª situação | 200                             | 8,00         |             | 12,00 C           |    |     |             |     |     |     |                            |  |
| 6                 | Variável    | ×                               | $\mathbf{v}$ |             |                   |    |     |             |     |     |     | $\mathbf{z}^{\mathcal{A}}$ |  |
| $\overline{7}$    |             |                                 |              | 10,00       |                   |    |     |             |     |     |     |                            |  |
| 8                 |             | Custo por corte de cabelo(R\$): | 5,00         |             | 8,00              |    |     |             |     |     |     | u                          |  |
| 9                 |             |                                 |              |             |                   |    |     |             |     |     |     |                            |  |
| 10                |             |                                 |              |             | $6,00$ $($        |    |     |             |     |     |     |                            |  |
| 11                |             |                                 |              |             | 4,00              |    |     |             |     |     |     |                            |  |
| 12                |             |                                 |              |             |                   |    |     |             |     |     |     |                            |  |
| 13                |             |                                 |              |             | 2,00              |    |     |             |     |     |     |                            |  |
| 14                |             |                                 |              |             | $0,00$ $\bigcirc$ |    |     |             |     |     |     |                            |  |
| 15                |             |                                 |              |             | $\theta$          | 50 | 100 |             | 150 | 200 | 250 |                            |  |
| 16                |             |                                 |              |             |                   |    |     | -Preço (RS) |     |     |     |                            |  |
| 17                |             |                                 |              |             |                   |    |     |             |     |     |     |                            |  |
| 18<br>$\bar{\nu}$ |             |                                 |              |             |                   |    |     |             |     |     |     |                            |  |

Fonte: As autoras

Assim, se forma análoga ao primeiro problema, também é possível encontrarmos a função deste gráfico no Excel, utilizando a linha de tendência, como mostra a [Figura 25.](#page-39-1)

<span id="page-39-1"></span>Figura 25 – Encontrando a função do gráfico

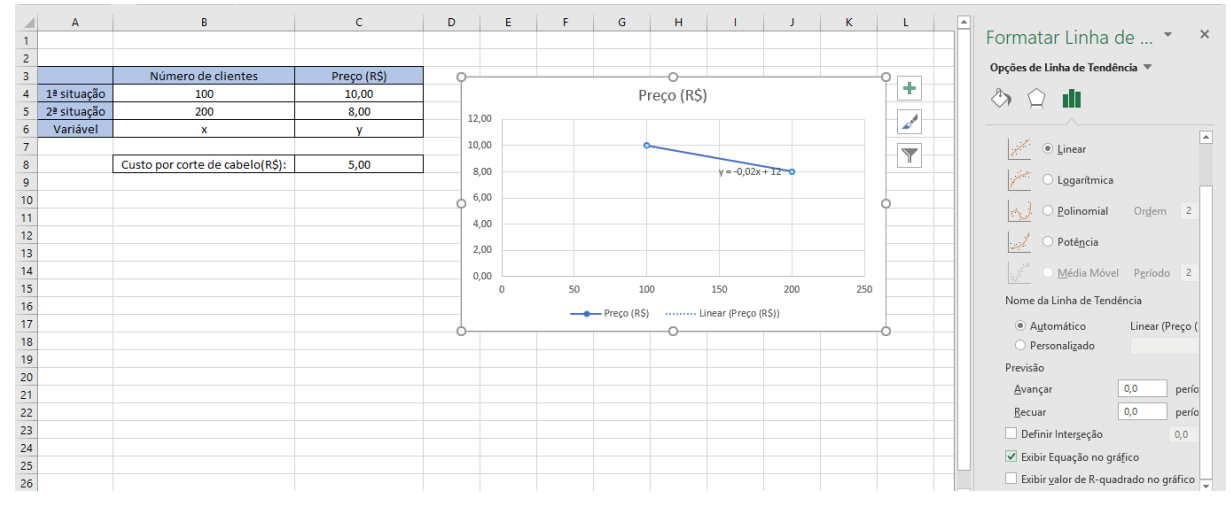

Fonte: As autoras

A função  $y = -0.02x + 12$  encontrada pode ser reescrita, buscando transformar o coeficiente a de decimal para forma fracionária. Chegando assim na fração irredutível do coeficiente *a*, conforme resolução abaixo.

$$
y = -0,02x + 12
$$

$$
y = -\frac{2}{100}x + 12
$$

$$
y = -\frac{1}{50}x + 12
$$

Lembrando que *y* se trata do preço e *x* do número de clientes atendidos.

Após encontrar a função é importante destacar que se trata da *função do preço*, e podemos observar tanto em sua representação algébrica quanto na representação geométrica que se trata de uma função decrescente pois -0,02 < 0. Lembrando que a função de 1° grau  $y = ax + b$  é crescente quando a > 0 e decrescente quando a < 0. Podemos, ainda, destacar aos discentes que o software nos facilita na resolução do problema, mas que também é possível chegarmos na função sem utilizá-lo.

Embora já tenhamos a *função do preço*, ainda não é o suficiente para solucionarmos a questão, pois a procura é pelo valor ideal que deve ser cobrado por Afonso para obter o maior lucro possível, sendo assim ainda há trabalho para os alunos que com o auxílio do Excel, e mediados pelo docente, irão encontrar a resposta para tal situação. Uma vez que estamos falando de maior lucro, tendo descoberto a *função preço* podemos trabalhar da seguinte maneira  $L = R - C$ , ou seja, o lucro é a receita subtraído o custo.

Voltando à situação problema, temos que o custo por corte de cabelo é R\$ 5,00, sendo assim nossa *função custo* será C = 5x. Mas, ainda nos falta a função da receita. Para sabê-la basta pegarmos nossa *função preço*. Sabendo que a quantidade de clientes atendidos é *x* temos Receita = função preço multiplicado pelo número de clientes. Desta forma, substituindo a *função preço* encontrada anteriormente chegamos a seguinte função:

$$
R = \left(-\frac{1}{50}x + 12\right)x
$$

$$
R = -\frac{1}{50}x^2 + 12x
$$

Como já foi destacado, a *função lucro* é obtida através da subtração Lucro = Receita – Custo, após descobrir as *funções receita* e *custo* podemos então, encontrar nossa *função lucro.*

$$
L = -\frac{1}{50}x^2 + 12x - 5x
$$

$$
L = -\frac{1}{50}x^2 + 7x
$$

Observamos que a *função lucro* encontrada é uma função quadrática, ou seja, uma função de 2° grau. O professor, então, pode destacar aos discentes que a função quadrática possui sua

forma genérica como *f* (*x*) = *ax*² + *bx* + *c* . No caso da *função lucro* obtida com os dados da barbearia do Afonso é vísivel que a < 0, isso possibilita afirmar que a função em sua representação gráfica possui sua concavidade voltada para baixo. Podemos comprovar tal informação ao construir o gráfico no software conforme mostraremos na [Figura 29,](#page-43-1) mais adiante.

Com a finalidade de calcular alguns pares ordendados, apresentamos alguns valores aleatórios para x (número de clientes atendidos), e organizamos em uma tabela [\(Figura 26\)](#page-41-0). Sabendo que os coeficientes não se alteram, podemos através das fórmulas do Excel calcular os valores para L (lucro) em função de x.

| C <sub>5</sub>  |   | ÷<br>$\times$<br>$\overline{\phantom{a}}$ | fx<br>$\checkmark$ | $= B5 * C5^2 + E5 * C5$ |         |  |
|-----------------|---|-------------------------------------------|--------------------|-------------------------|---------|--|
| ⊿               | A | B                                         | C                  | D                       | E       |  |
| 1               |   |                                           |                    |                         |         |  |
| $\overline{2}$  |   | $L = -0,02x^2 + 7x$                       |                    |                         |         |  |
| 3               |   |                                           |                    |                         |         |  |
| $\overline{4}$  |   | Coef. A                                   | $\mathbf x$        |                         | Coef. B |  |
| 5               |   | $-0,02$                                   | 50                 | $= B5 * C5^2 + E5 * C5$ | 7       |  |
| $6\phantom{1}6$ |   | $-0,02$                                   | 100                |                         | 7       |  |
| $\overline{7}$  |   | $-0,02$                                   | 150                |                         | 7       |  |
| 8               |   | $-0,02$                                   | 200                |                         | 7       |  |
| 9               |   | $-0,02$                                   | 250                |                         | 7       |  |
| 10              |   | $-0,02$                                   | 300                |                         | 7       |  |
| 11              |   | $-0,02$                                   | 350                |                         | 7       |  |
| 12              |   |                                           |                    |                         |         |  |

<span id="page-41-0"></span>Figura 26 – Cálculo de valores do Lucro em função de x

Fonte: As autoras

Nas células da coluna B e E temos, respectivamente, os coeficientes a e b. Na coluna C, sugere-se valores aleatórios para x, o número de clientes atendidos pela barbearia. Na coluna D, inserimos a fórmula correspondente a *função lucro*, em seguida arrastamos esta fórmula para o restante da coluna D. Na [Figura 27](#page-42-0) apresentamos a tabela completa, e nesta, podemos notar a simetria de valores, que é uma característica da parábola, por consequência da função quadrática.

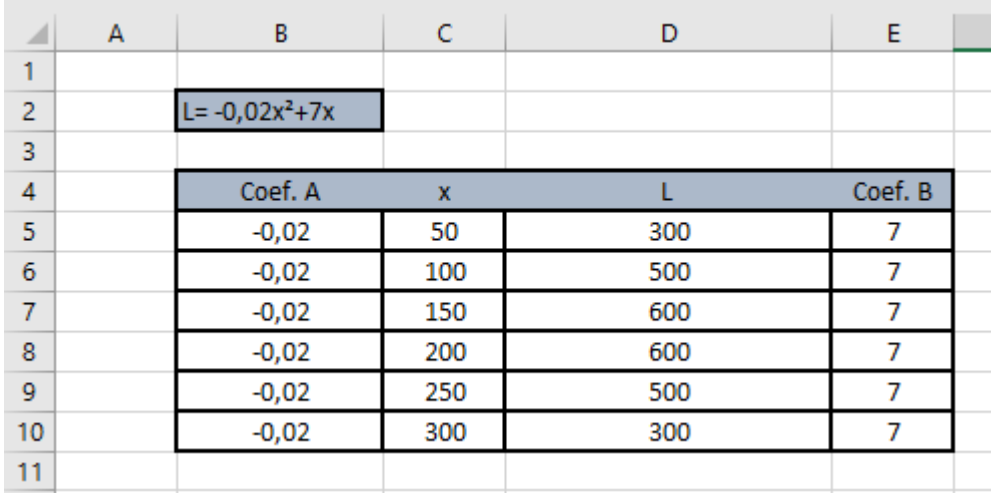

<span id="page-42-0"></span>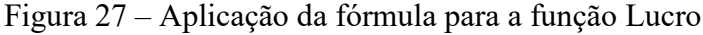

Fonte: As autoras

Com a tabela desenvolvida no Excel, vamos selecionar os dados x e L para através da ferramenta *gráfico de dispersão* encontrarmos nossa representação gráfica da *função lucro* da barbearia do Afonso [\(Figura 28\)](#page-42-1).

<span id="page-42-1"></span>Figura 28 – Inserindo o gráfico de dispersão

| $\overline{\mathcal{L}}$<br>Tabela<br>Dinâmica | l 2<br>Tabelas Dinâmicas<br>Recomendadas | Tabela      | Lò<br>llustrações | <b>Loja</b><br>Meus Suplementos v |         | $\mathbf{E}$<br>Ie<br>※·dh· ñ<br>Gráficos<br>Gráfico<br>Linha Co<br>Mapa<br>Mapas<br>Recomendados<br>Dinâmico -<br>$3D -$ |      |
|------------------------------------------------|------------------------------------------|-------------|-------------------|-----------------------------------|---------|----------------------------------------------------------------------------------------------------|------|
|                                                | <b>Tabelas</b>                           |             |                   | Suplementos                       |         | Dispersão<br>'۲                                                                                                    | Mini |
| 2                                              | $L = -0.02x^2 + 7x$                      |             |                   |                                   |         | $\circ$                                                                                                    |      |
| 3                                              |                                          |             |                   |                                   |         | O<br>۰                                                                                                    |      |
| 4                                              | Coef. A                                  | $\mathbf x$ |                   |                                   | Coef. B | $^{\circ}$ .                                                                                                    |      |
| 5                                              | $-0,02$                                  | 50          |                   | 300                               | 7       |                                                                                                    |      |
| $\boldsymbol{6}$                               | $-0.02$                                  | 100         |                   | 500                               | 7       | $\circ$                                                                                                    |      |
| $\overline{7}$                                 | $-0,02$                                  | 150         |                   | 600                               | 7       |                                                                                                    |      |
| $\overline{\mathbf{8}}$                        | $-0,02$                                  | 200         |                   | 600                               | 7       |                                                                                                    |      |
| 9                                              | $-0,02$                                  | 250         |                   | 500                               | 7       | Bol<br>Dispersão com Linhas Retas e Marcadores                                                                            |      |
| 10                                             | $-0,02$                                  | 300         |                   | 300                               | 7       | Use este tipo de gráfico para:                                                                                            |      |
| 11                                             |                                          |             |                   |                                   | 樰       | · Comparar pelo menos dois conjuntos de                                                                                   |      |
| 12                                             |                                          |             |                   |                                   |         | valores ou pares de dados.                                                                                                |      |
| 13                                             |                                          |             |                   |                                   |         |                                                                                                    |      |
| 14                                             |                                          |             |                   |                                   |         | $\mathcal{L}_{\mathcal{P}_{\mathcal{P}}}$<br>Use-o quando:                                                                |      |
| 15                                             |                                          |             |                   |                                   |         | · Existirem poucos pontos de dados.                                                                                       |      |
| 16                                             |                                          |             |                   |                                   |         | · Os dados representarem medidas<br>separadas.                                                                            |      |
| 17                                             |                                          |             |                   |                                   |         |                                                                                                    |      |
| 18                                             |                                          |             |                   |                                   |         |                                                                                                    |      |
| 19                                             |                                          |             |                   |                                   |         |                                                                                                    |      |

Fonte: As autoras

Adicionando linha de tendência de função polinomial de ordem 2 obtemos o gráfico da função, conforme a

[Figura 29:](#page-43-1)

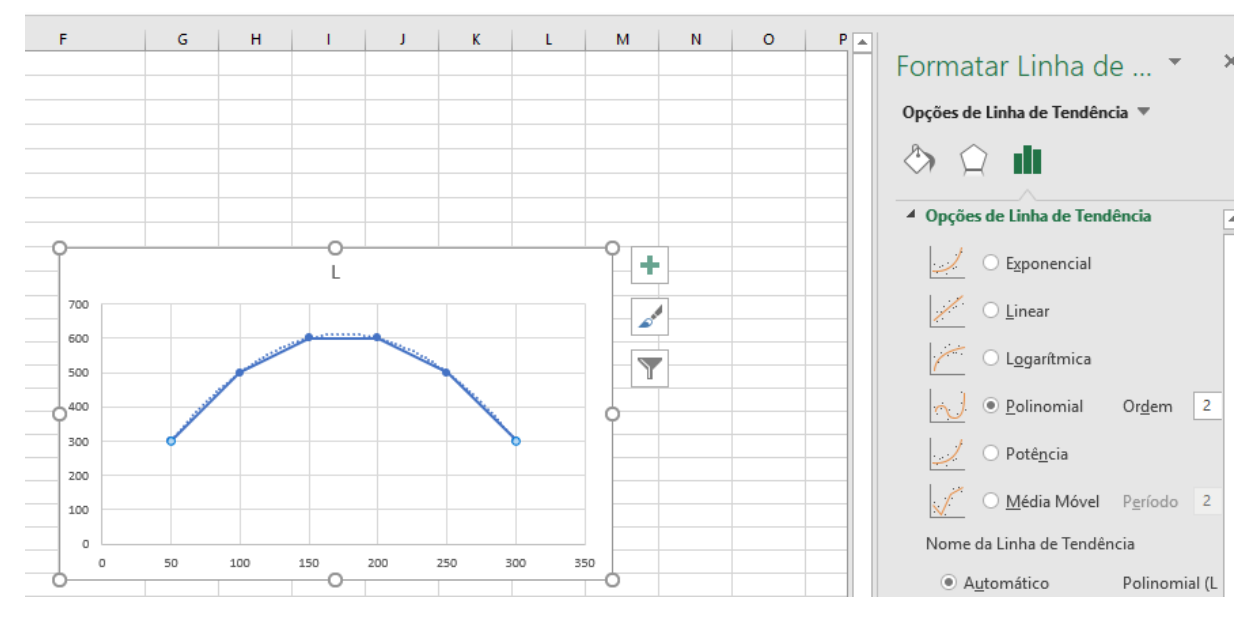

<span id="page-43-1"></span><span id="page-43-0"></span>Figura 29 – Linha de tendência da função Lucro

Voltando nossos olhares para a função, podemos observar que ela atinge em determinado momento o seu ponto máximo, que é uma característica de quando o coeficiente *a* é menor que zero. Neste ponto do processo de resolução do problema é importante conversar com os alunos a respeito do cálculo de vértice, lembrando que o vértice da função é o ponto V(xv,Lv) onde a função muda seu comportamento, nesse caso ela é crescente até o vértice e a partir do vértice começa a decrescer. Lembrando que na resolução deste problema, para a *função lucro* estamos utilizando L e não y, devido a isso as coordenadas utilizadas são (x,L). Se analisarmos pela simetria é possível descobrir que o *xv* estará exatamente no ponto médio de 150 e 200, sendo assim, basta somarmos e dividirmos por dois. Vejamos:

$$
xv = \frac{150 + 200}{2} = 175
$$

$$
xv = 175
$$

Analisando formalmente pela fórmula de *xv* temos:

$$
xv = -\frac{b}{2a}
$$
  

$$
xv = -\frac{7}{2(-0,02)} = 175
$$

Portanto, os dois cálculos são válidos.

Fonte: As autoras

Sendo assim, encontramos a quantidade de clientes x, que corresponde ao lucro máximo. Lembrando que o Afonso quer descobrir o preço ideal para que consiga obter esse lucro máximo. Considerando a função preço encontrada anteriormente  $y = -0.02x + 12$  ou  $p = -0.02x + 12$ , basta substituirmos o valor *x* encontrado para que se obtenha o preço para obter o lucro máximo.

$$
p = -0,02.175 + 12
$$

$$
p = 8,50
$$

Ao substituir chegamos a  $p = 8,50$ , o que nos leva a concluir que o menino Pedro pode afirmar a Seu Afonso que o preço ideal a ser cobrado pelo corte de cabelo, analisando os fatores indicados pelo dono da barbearia é R\$8,50.

O professor em sala, ao final da resolução deste problema pode refletir com seus discentes o quanto utilizaram de matemática para resolver o problema da barbearia do Afonso. Foi utilizado interpretação dos dados, raciocínio lógico, função de primeiro grau, função de segundo grau, cálculo de *xv*, construção de gráficos através do Excel, enfim, deixando visível que a matemática pode nos auxiliar em problemas corriqueiros do nosso dia a dia.

## <span id="page-45-0"></span>**4 CONSIDERAÇÕES FINAIS**

Utilizar a tecnologia no processo de ensino aprendizagem matemático possibilita estreitar as barreiras existentes entre o aluno e o objeto de estudo, pois podemos observar que o meio tecnológico desempenha importante papel quando se trata de chamar a atenção de nossos jovens. Pensar no software Excel para diversificar e potencializar o estudo de funções do primeiro e segundo grau é oportunizar aos estudantes a junção de teoria e prática, é permitir que o mesmo se torne protagonista e não o coadjuvante na sua caminhada em busca de conhecimento. Primeiramente buscamos essa conscientização, para em seguida inovarmos e nos dedicarmos à mudança, que cada vez mais, faz-se necessária.

A matemática já não é bem vista aos olhos de nossos alunos, por certa dificuldade de compreensão, e se nos apegarmos aos métodos taxados como tradicionais, é muito provável que esse cenário não mudará. A utilização da tecnologia, implantará novos métodos, novas visões e novos pensamentos, e o Microsoft Excel é uma grande ferramenta a ser explorada, e utilizada para que essa renovação saia do papel.

Nosso compromisso com a educação, deve começar pelo nosso interesse de ver os alunos engajados e dedicados com os olhares totalmente voltados para o conhecimento e para o futuro, é importante que façamos nossa parte, colaborando para esse desenvolvimento.

Evidenciamos que é possível utilizar o Microsoft Excel como ferramenta didática na aprendizagem de funções de primeiro e segundo grau, o presente trabalho explorou uma pequena parcela do que este software pode colaborar na construção do conhecimento, sendo que ainda há diversas possibilidades a serem trabalhadas. Uma sugestão ao professor que queira ir mais além, é explorar com seus alunos, no Excel, como uma simples mudança de sinal ou de coeficientes, tem-se uma alteração no comportamento do gráfico gerado.

Sendo assim podemos afirmar que nós, como professores, podemos fazer a diferença ao sermos mediadores do conhecimento de maneira que possamos inovar para trazer uma visão mais otimista dos alunos perante a matemática.

A proposta do presente trabalho foi utilizar o software como auxiliar na resolução de situações problema, tendo em vista que nossos alunos questionam diariamente sobre a utilização dos conteúdos no seu dia a dia. Tal método mostra aos mesmos, que não só podemos, como vamos utilizá-los em diversos momentos. Além disso, esperamos que nosso trabalho seja fonte para planejamentos de outros profissionais, auxiliando-os a buscar novos métodos e novas ideias. Assim como nos inspiramos na inovação, esperamos inspirar outros profissionais que se dedicam diariamente para uma educação de qualidade.

## **REFERÊNCIAS**

<span id="page-47-0"></span>ABREU, A.C. O uso de softwares na aprendizagem da matemática, do Curso de Especialização em Informática na Educação [Monografia]. Cuiabá (MT): Universidade Federal de Mato Grosso, Curso de Especialização em Informática na Educação: 2011. 37f. Disponível em: <

http://www.ic.ufmt.br/sites/default/files/field/pdf/Monografia/AsturioAbreu.pdf>. Acesso em: 27 ago. 2018.

BRASIL, Secretaria de Educação Fundamental. **PCN II: Matemática**. Brasília: MEC/SEF, 1998.

BRICKLIN, Dan. **Conheça o inventor da planilha eletrônica**. Entrevistador: TED, traduzida por Claudia Sander. Boston, 2016. Disponível em : <https://www.ted.com/talks/dan\_bricklin\_meet\_the\_inventor\_of\_the\_electronic\_spreadsheet? language=pt-br > Acesso em: Acesso em: 18 set. 2018.

BRITO, Dirceu. ALMEIDA, Lourdes. **O conceito de função em situações de modelagem matemática.** Zetetiké, Campinas, v. 13, n. 23, p. 63-86, jan./jun. 2005. Disponível em: < http://inst-mat.utalca.cl/~cdelpino/modelos/2010/otros/.-2009-66.pdf>. Acesso em 12 de set. 2018.

BRITO, Gláucia da Silva. PURIFICAÇÃO, Ivonélia da. **Educação e novas tecnologias.**  Curitiba: Editora Ibpex, 2008.

CARVALHO, Dalmo de G; SANDRINI, Vanessa Soares. Modelagem no ensino da matemática: Utilizando o conceito de função. **EPISTEME**, Tubarão, v.8, n.22/23, p. 183-196, nov./jun., 2000/2001.

D'AMBRÓSIO, Ubiratan. **Educação matemática: da teoria à prática**. Campinas, SP: Papirus, 1996, p. 17-28. Coleção Perspectivas em Educação Matemática.

DAMASIO, Jackson. NETO, José Couto Rocha. O uso da ferramenta Microsoft Excel para o ensino de matemática financeira em turmas do ensino médio, do Curso de Licenciatura em Matemática da UNISUL – Campus de Tubarão [Trabalho de conclusão de curso]. Tubarão (SC): Universidade do Sul de Santa Catarina, Curso de Licenciatura em Matemática; 2012. 108f.

DOI, Christiane Mazur. **Exercitando as capacidades de raciocinar, calcular e interpretar**. VirtualBooks, 2018. Disponível em: < https://chrismazur16.files.wordpress.com/2018/05/exercitando raciocinio maio 2018.pdf > Acesso em: 05 de setembro de 2018.

FREIRE, Paulo**. Pedagogia do oprimido**. 17. ed. Rio de Janeiro: Paz e Terra, 1987.

GAROFALO, Débora. **Como usar o Excel para ensinar Matemática.** Nova Escola [internet]: 2018. [Acesso em ago. 2018] Disponível em <https://novaescola.org.br/conteudo/11622/como-usar-o-excel-para-ensinar-matematica>.

GIL, A. C. **Métodos e técnicas de pesquisa social**. 5.ed. São Paulo: Atlas, 1999.

ISOTANI, Seiji. **Softwares facilitam a aprendizagem do aluno**. Entrevistador: Ocimara Balmant (O Estadão). São Paulo: 2011. Disponível em: < https://www.estadao.com.br/noticias/geral,softwares-facilitam-aprendizagem-do-aluno-imp- ,728447>. Acesso em 13 de ago. 2018.

KURTZ, João. **As 68 fórmulas mais usadas do Excel.** 2016 (atualizado em 2018). Disponível em: < https://www.techtudo.com.br/listas/noticia/2016/03/68-formulas-maisusadas-do-excel.html>. Acesso em 12 set. 2018.

LIMA, Luciano Feliciano de. Grupo de estudos de professores e a produção de atividades matemáticas sobre funções utilizando computadores. Rio Claro : 2009. Disponível em: http://livros01.livrosgratis.com.br/cp088229.pdf. Acesso em: 02 de ago. 2018.

LOPES, Silvia. KATO, Lilian. **A leitura e a interpretação de problemas no ensino fundamental:** algumas estratégias de apoio. In: PARANÁ. Secretaria de Estado da Educação. Superintendência de Educação. O professor PDE e os desafios da escola pública paranaense, 2008. Curitiba: SEED/PR., 2011. V.1. (Cadernos PDE). Disponível em: < http://www.diaadiaeducacao.pr.gov.br/portals/pde/arquivos/2212-8.pdf> Acesso em: Acesso em 13 de ago. 2018.

LOPES. Elizandra. BISOGNIN, Cleber. **O uso do excel como ferramenta no ensino de funções afins.** 2015. 21f. Curso de especialização em matemática, mídias digitais e didática-UFRGS. Disponível em: <https://www.lume.ufrgs.br/bitstream/handle/10183/134476/000985780.pdf?sequence=1>. Acesso em 30 ago. 2018.

MAGID, M. A. B. A. **Construção de saberes de estatística com alunos do ensino fundamental**. In: LOPES, C. E.; NACARATO, A. M. (Org.). Educação matemática, leitura e escrita: armadilhas, utopias e realidade. Campinas: Mercado das Letras, 2009. p. 179-199.

MEYER, Maximiliano. **Aprender Excel.** Porto Alegre: 2013 (atualizado em 2018). Disponível em: <https://www.aprenderexcel.com.br/2013/tutoriais/o-que-e-excel>. Acesso em 21 de julho de 2018.

MEYER, Maximiliano. **História do Excel.** Porto Alegre: 2013 (atualizado em 2016). Disponível em:< https://www.aprenderexcel.com.br/2013/artigos/historia-do-excel>. Acesso em 14 ago.2018.

NASCIMENTO, João Leno. **A utilização do excel para o ensino de estatística no ensino médio: um estudo de caso no município de Mamanguape.** 2016. 38f. Monografia - (Graduação) – UFPB/CCAE, Rio Tinto - PB, 2016

PACHECO, José Adson D. BARROS, Janaina V. **O Uso dos Softwares Educativos no Ensino da Matemática.** Diálogos. Fev/mar 2013; n.8: 5-13. Disponível em: <http://www.revistadialogos.com.br/dialogos\_8/adson\_janaina.pdf> . Acesso em 23 de agosto de 2018.

PADULA, Roberto Sanches. Inovação em educação: museus permeados com tecnologia como inspiração para o ambiente escolar [Tese]. São Paulo: Pontifícia Universidade Católica de São Paulo (PUC – SP), Doutorado em Tecnologias da Inteligência e Design Digital, 2015. 104f. Disponível em: <

https://tede.pucsp.br/bitstream/handle/18188/1/Roberto%20Sanches%20Padula.pdf > Acesso em: 23 de agosto de 2018.

SANTOS, Aldemar de Araújo. **Informática na empresa.** São Paulo: Atlas. 2000.

SANTOS, LORETO, GONÇALVES. **Avaliação de softwares matemáticos quanto a sua funcionalidade e tipo de licença para uso em sala de aula**. Pelotas: 2010. Disponível em <http://www.pucrs.br/ciencias/viali/tic\_literatura/artigos/pacotes/4-14-1-PB.pdf>. Acesso em: 27 ago. 2018.

SOUTO, Flávia. GUÉRIO, Ettiene. O ensino de matemática e a resolução de problemas contextualizados nos anos iniciais do ensino fundamental. In: ENCONTRO PARANAENSE DE EDUCAÇÃO MATEMÁTICA, 14., 2017, Cascavel. **Anais eletrônicos**... Disponível em: <http://www.sbemparana.com.br/eventos/index.php/EPREM/XIV\_EPREM/paper/viewFile/2 80/182>

STIELER, E.C. FERREIRA, M.V. Um estudo da aplicação da planilha do Excel no ensino de matemática financeira. In: Colóquio de História e Tecnologia no Ensino de Matemática (HTEM). 2008, Rio de Janeiro. Anais eletrônicos. Disponível em: <http://limc.ufrj.br/htem4/papers/71.pdf>. Acesso em: 18 set. 2018

VEIGA, I. P. A. **A prática pedagógica do professor de didática**. Campinas: Papirus, 1989.